Betriebsanleitung

# **Steuerung DryRapid BD103**

Code-Nr. 99-97-4440 D

Ausgabe: 10/18

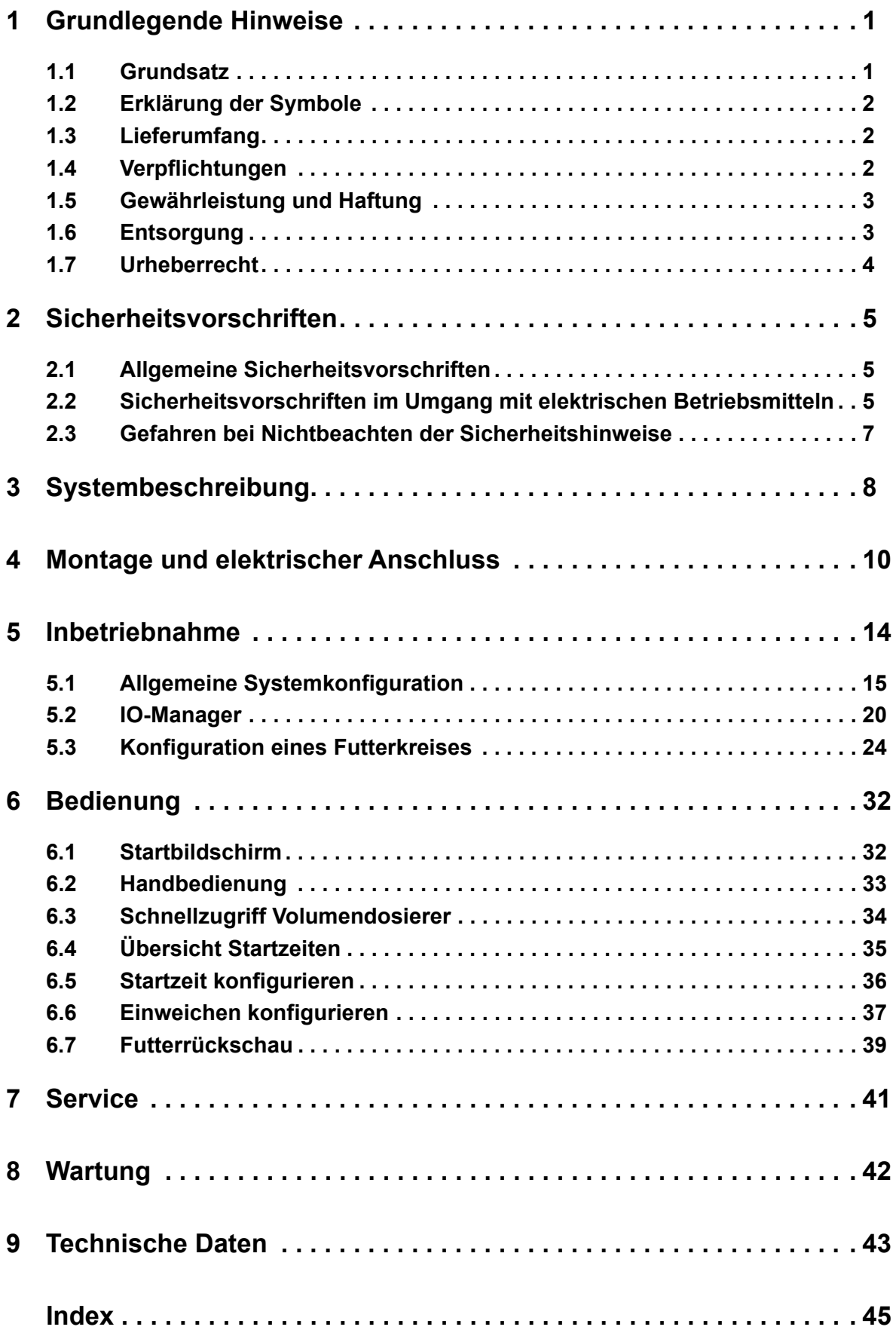

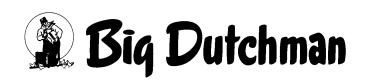

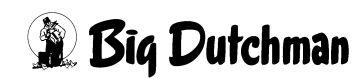

# <span id="page-4-0"></span>**1 Grundlegende Hinweise**

#### ۱i **ACHTUNG!**

Bewahren Sie dieses Handbuch bitte sorgfältig und stets griffbereit im Bereich der Anlage auf. Alle Personen, die diese Anlage montieren, bedienen, reinigen und warten, müssen mit dem Inhalt des Handbuchs vertraut sein.

Beachten Sie unbedingt die enthaltenen Sicherheitshinweise !

Sollte dieses Handbuch beschädigt werden oder verloren gehen, fordern Sie eine Kopie bei **Big Dutchman** an.

# <span id="page-4-1"></span>**1.1 Grundsatz**

# **Die Anlage darf nur:**

- **•** bestimmungsgemäß
- **•** in technisch einwandfreiem Zustand
- **•** sicherheits- und gefahrbewusst von eingewiesenem Personal montiert, benutzt, gewartet und instandgesetzt werden.

Beim Auftreten besonderer Probleme, die nicht ausführlich genug in diesem Handbuch behandelt werden, halten Sie zu Ihrer eigenen Sicherheit Rücksprache mit uns.

Die **Big Dutchman** Anlage entspricht dem Stand der Technik und erfüllt die anerkannten sicherheitstechnischen Regeln. Sie ist betriebssicher, dennoch können bei unsachgemäßer Verwendung von ihr Gefahren für Leib und Leben des Benutzers oder Dritter bzw. Beeinträchtigungen an der Anlage oder an anderen Sachwerten ausgehen.

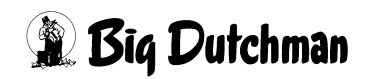

# <span id="page-5-0"></span>**1.2 Erklärung der Symbole**

Sie werden beim Lesen dieses **Handbuches** auf folgende Symbole stoßen

#### **WARNUNG!** ∧

Dies zeigt Risiken, die zu Personenschaden mit Todesfolge oder zu schweren Verletzungen führen können

# **VORSICHT!**

Dies zeigt Risiken oder unsichere Verfahren an, die zu leichten Verletzungen oder zu Sachschäden führen können

#### **ACHTUNG!** li١

Dies zeigt Hinweise zum wirkungsvollen, wirtschaftlichen und umweltgerechten Umgang mit der Anlage an

# <span id="page-5-1"></span>**1.3 Lieferumfang**

Überprüfen Sie nach dem Entfernen der Verpackung die Vollständigkeit und Unversehrtheit des Produkts.

Wenden Sie sich unverzüglich an den Lieferanten, wenn Teile fehlen oder beschädigt sind.

# A **VORSICHT!**

Installieren Sie niemals beschädigte oder unvollständige Geräte.

# <span id="page-5-2"></span>**1.4 Verpflichtungen**

Beachten Sie die Hinweise im Handbuch. Grundvoraussetzung für den sicherheitsgerechten Umgang und den störungsfreien Betrieb dieser Anlage ist die Kenntnis der grundlegenden Sicherheitshinweise und der Sicherheitsvorschriften.

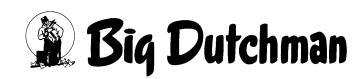

Diese Bedienungs- und Montageanleitung, insbesondere die Sicherheitshinweise, sind von allen Personen zu beachten, die diese Anlage montieren und bedienen. Darüber hinaus sind die für den Einsatzort geltenden Regeln und Vorschriften zur Unfallverhütung zu beachten.

Veränderungen an der Anlage schließen eine Haftung des Herstellers für daraus resultierende Schäden aus.

# <span id="page-6-0"></span>**1.5 Gewährleistung und Haftung**

Gewährleistungs- und Haftungsansprüche bei Personen und Sachschäden sind ausgeschlossen, wenn sie auf eine oder mehrere der folgenden Ursachen zurückzuführen sind:

- **•** nicht bestimmungsgemäße Verwendung der Anlage
- **•** unsachgemäße Montage und unsachgemäßes Betreiben der Anlage
- **•** Betreiben der Anlage bei defekten Sicherheitseinrichtungen oder nicht ordnungsgemäß angebrachten oder nicht funktionierenden Sicherheits- und Schutzvorrichtungen
- **•** Nichtbeachten der Hinweise im Handbuch bezüglich Transport, Lagerung, Montage, Wartung, Betrieb und Rüsten der Anlage
- **•** eigenmächtiges Verändern der Anlage
- **•** unsachgemäß durchgeführte Reparaturen
- **•** Katastrophenfälle durch Fremdeinwirkung und höhere Gewalt.

# <span id="page-6-1"></span>**1.6 Entsorgung**

Nach Beendigung der Montage bzw. der Reparatur der Anlage entsorgen Sie die Verpackungsmaterialien und nicht verwertbare Abfälle bzw. Reste entsprechend den gesetzlichen Bestimmungen bzw. führen Sie der Wiederverwertung zu. Das gleiche gilt für die Teile der Anlage nach Außerbetriebnahme.

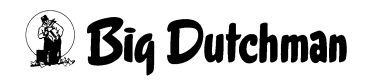

# <span id="page-7-0"></span>**1.7 Urheberrecht**

Dieses Handbuch ist urheberrechtlich geschützt. Die hier wiedergegebenen Informationen bzw. Zeichnungen dürfen ohne Genehmigung weder vervielfältigt noch missbräuchlich verwertet noch Dritten zur Kenntnis gegeben werden.

Der Inhalt kann ohne Voranmeldung geändert werden.

Sollten von Ihnen Fehler oder ungenaue Auskünfte festgestellt werden, wären wir Ihnen dankbar, wenn sie uns darüber informieren.

Alle im Text genannten und abgebildeten Warenzeichen sind Warenzeichen der jeweiligen Inhaber und werden als geschützt anerkannt.

Für Rückfragen melden Sie sich bitte bei:

**Big Dutchman** International GmbH, Postfach 1163, 49360 Vechta, BRD Telefon 04447/801-0, Telex 25510 big d, Fax 04447/801-237 E-Mail: big@bigdutchman.de, Internet: www.bigdutchman.de

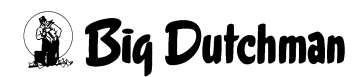

# <span id="page-8-0"></span>**2 Sicherheitsvorschriften**

Diese Montage- und Betriebsanleitung, insbesondere die Sicherheitshinweise, sind von allen Personen zu beachten, die an dieser Anlage arbeiten. Beachten Sie unbedingt darüber hinaus die für den Einsatzort geltenden Regeln und Vorschriften zur Unfallverhütung!

#### li. **ACHTUNG!**

# **Reparieren oder überbrücken Sie niemals defekte Sicherungen!**

Sie müssen defekte Sicherungen immer durch neue Sicherungen ersetzen!

# <span id="page-8-1"></span>**2.1 Allgemeine Sicherheitsvorschriften**

Halten Sie die einschlägigen Unfallverhütungsvorschriften sowie die sonstigen allgemein anerkannten sicherheitstechnischen und arbeitsmedizinischen Regeln ein. Überprüfen Sie Sicherheits- und Funktionseinrichtungen auf sicheren und funktionsgerechten Zustand:

- **•** vor der Inbetriebnahme
- **•** in angemessenen Zeiträumen
- **•** nach Änderung oder Instandsetzung

Überzeugen Sie sich nach jeder Reparatur vom ordnungsgemäßen Zustand der Anlage. Sie dürfen die Anlage erst dann wieder in Betrieb nehmen, wenn alle Schutzvorrichtungen angebracht sind. Beachten Sie unbedingt die Vorschriften der Wasserund Energieversorgungsunternehmen.

# <span id="page-8-2"></span>**2.2 Sicherheitsvorschriften im Umgang mit elektrischen Betriebsmitteln**

Sie haben dafür zu sorgen, dass die Anlage mit den elektrischen Betriebsmitteln entsprechend den elektrotechnischen Regeln betrieben und instandgehalten wird.

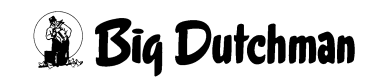

#### li. **ACHTUNG!**

Die Installation und Arbeiten an elektrischen Bauteilen/-gruppen dürfen nur von einer Elektrofachkraft entsprechend den elektrotechnischen Regeln (z.B. EN 60204, DIN VDE 0100/0113/0160) durchgeführt werden.

Bei einem geöffneten Gerät liegen gefährliche elektrische Spannungen frei. Verhalten Sie sich gefahrenbewusst und halten Sie Mitarbeiter anderer Fachbereiche von der Gefahrenstelle fern.

#### $\mathbf{ii}$ **ACHTUNG!**

## **Reparieren oder überbrücken Sie niemals defekte Sicherungen!**

Sie müssen defekte Sicherungen immer durch neue Sicherungen ersetzen!

Bei Störungen an der elektrischen Energieversorgung schalten Sie die Anlage sofort ab. Kontrollieren Sie die Spannungsfreiheit der Geräte mit einem zweipoligen Spannungsprüfer.

Untersuchen Sie die elektrischen Leitungen vor jeder Inbetriebnahme auf erkennbare Schäden. Wechseln Sie schadhafte Leitungen aus, bevor Sie die Anlage in Betrieb nehmen.

Setzen Sie nur die im Schaltplan vorgesehenen Sicherungen ein. Ersetzen Sie defekte Sicherungen sofort. Niemals Sicherungen reparieren oder überbrücken!

Decken Sie niemals den Elektromotor ab. Es kann ein Wärmestau mit hohen Temperaturen entstehen, so dass die Betriebsmittel zerstört werden und Brände entstehen können.

Halten Sie den Schaltschrank sowie alle Klemm- und Anschlusskästen der Anlage stets verschlossen.

Lassen Sie beschädigte oder zerstörte Steckvorrichtungen sofort durch eine Elektrofachkraft ersetzen.

Ziehen Sie Stecker nicht an der beweglichen Leitung aus der Steckdose.

Die jeweiligen Anschlüsse entnehmen Sie bitte dem beigefügten Anschlussplan der gelieferten Anlagenteile.

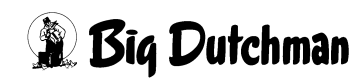

# <span id="page-10-0"></span>**2.3 Gefahren bei Nichtbeachten der Sicherheitshinweise**

Nichtbeachten der Sicherheitshinweise kann sowohl eine Gefährdung für Personen, als auch für die Umwelt und Anlage zur Folge haben und zum Verlust jeglicher Schadensersatzansprüche führen. Im Einzelnen kann Nichtbeachten beispielsweise folgende Gefährdungen nach sich ziehen:

- **•** Versagen wichtiger Funktionen der Anlage
- **•** Versagen vorgeschriebener Methoden zur Wartung und Instandhaltung
- **•** Gefährdung von Personen durch elektrische und mechanische Einwirkungen

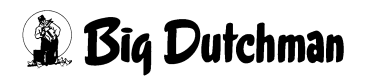

# <span id="page-11-0"></span>**3 Systembeschreibung**

Mit der Steuerung DryRapid BD103 werden Trockenfütterungen gesteuert. Die Steuerung ist in zwei Varianten erhältlich:

- **•** Steuerung für einen Futterkreis
- **•** Steuerung für zwei Futterkreise

Die Steuerung DryRapid BD103 wird über ein Touchdisplay bedient. Die Steuerung verfügt über vier Ein- und Ausgänge. Für die Ansteuerung von Motoren der Futterkette sind entsprechend ein oder zwei Motorschutzschalter integriert. Über die anderen Einund Ausgänge können Sensoren und weitere Aktoren angeschlossen werden.

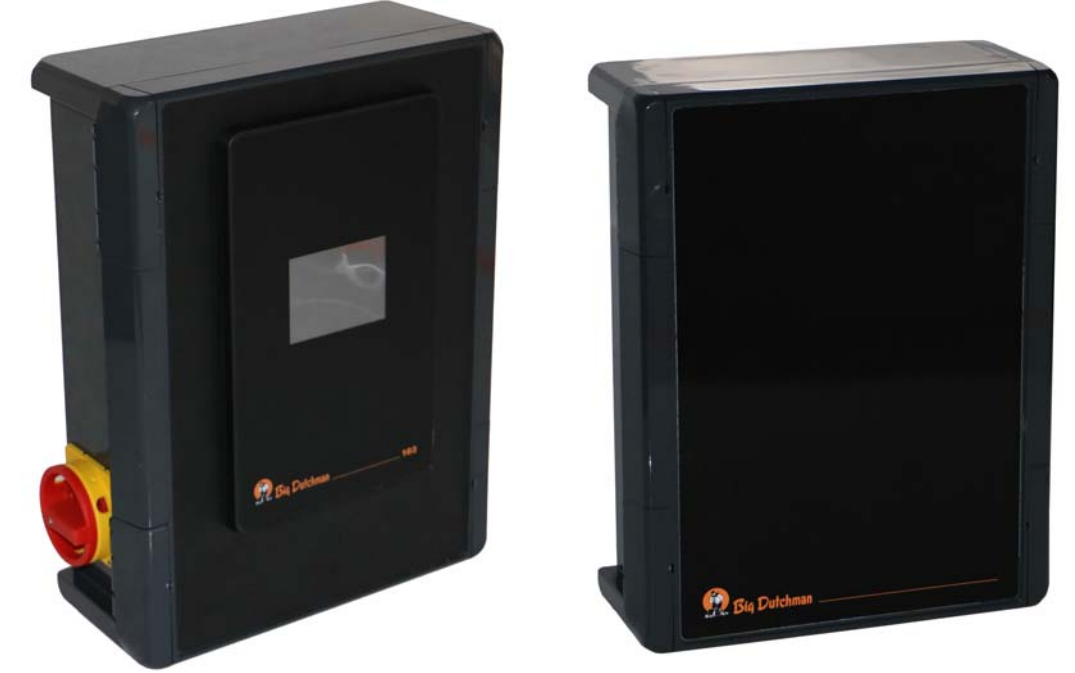

Bild 3-1: Steuerungsbox BD103 mit einer Erweiterungsbox

Die Steuerung DryRapid BD103 kann mit bis zu zwei Erweiterungsboxen erweitert werden. Pro Erweiterungsbox stehen weitere 8 digitale Ein- und Ausgänge zur Verfügung. Diese können zum Beispiel für zusätzliche Sensoren oder Volumendosiererauslösungen verwendet werden.

[Bild 3-2](#page-12-0) zeigt ein Beispiel einer Trockenfütterungsanlage. Die Trockenfütterungsanlage besteht aus einem Futterkreis mit einem Silo (2). Über die Steuerung (5) werden der Antriebsmotor (1) der Futterkette und das Silo (2) angesteuert. Über die Eingänge der Steuerung werden der Vollsensor (3) und der Sicherheitsschalter (1) des Antriebsmotors ausgewertet.

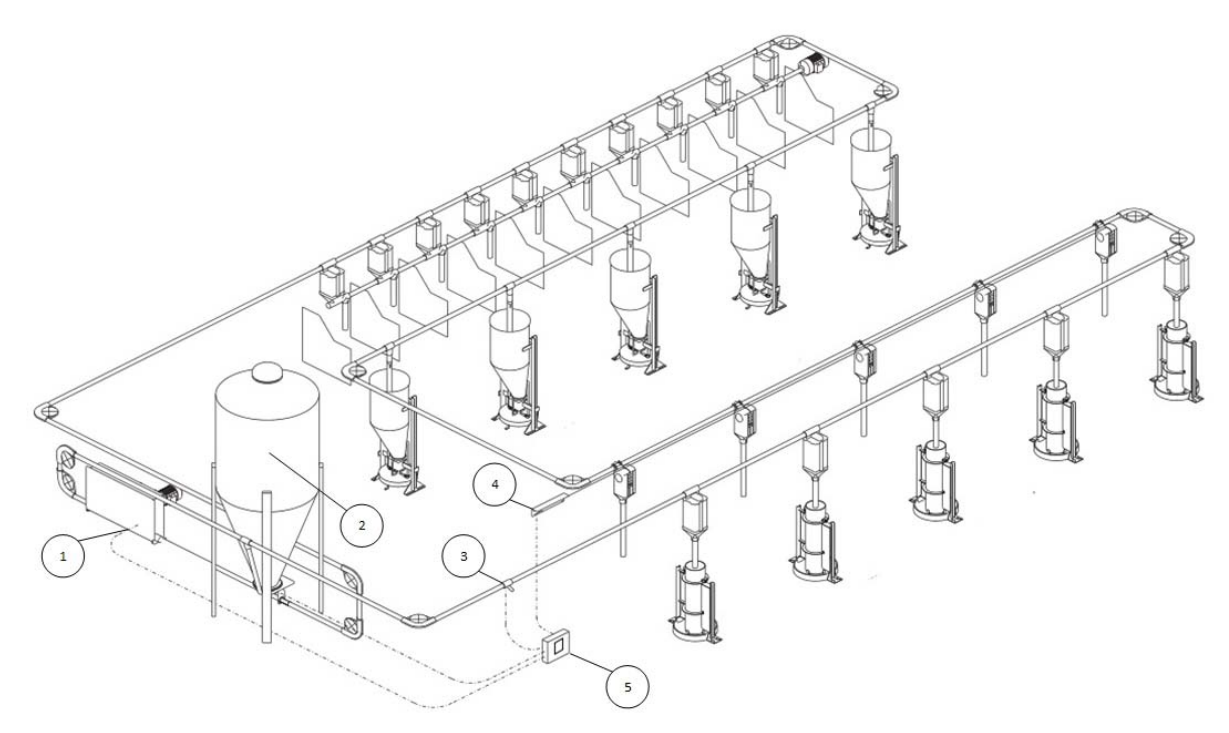

<span id="page-12-0"></span>Bild 3-2: Beispiel einer Trockenfütterung

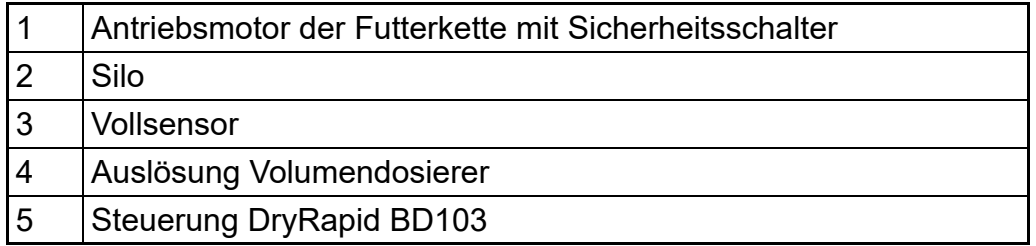

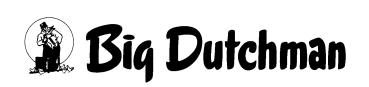

# <span id="page-13-0"></span>**4 Montage und elektrischer Anschluss**

Der Anschluss der Steuerung ist dem individuellen Schaltplan zu entnehmen. Der Schaltplan ist der Steuerung beigelegt.

### **WARNUNG!**

Alle damit verbundenen Arbeiten dürfen nur von dafür zugelassenem, qualifizierten Fachpersonal unter Beachtung der örtlichen Vorschriften (z.B. VDE) durchgeführt werden!

Im Folgenden wird die Anschlussbelegung der Reihenklemmen für beide Varianten erläutert.

## **Reihenklemmen der Variante für einen Kreis**

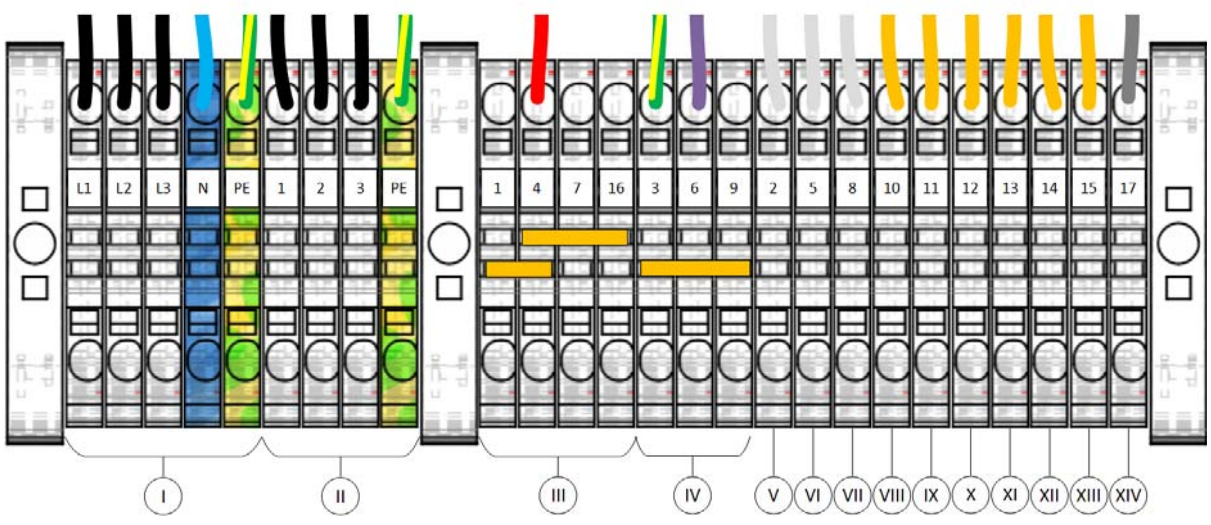

Bild 4-1: Reihenklemmen - Variante für einen Kreis

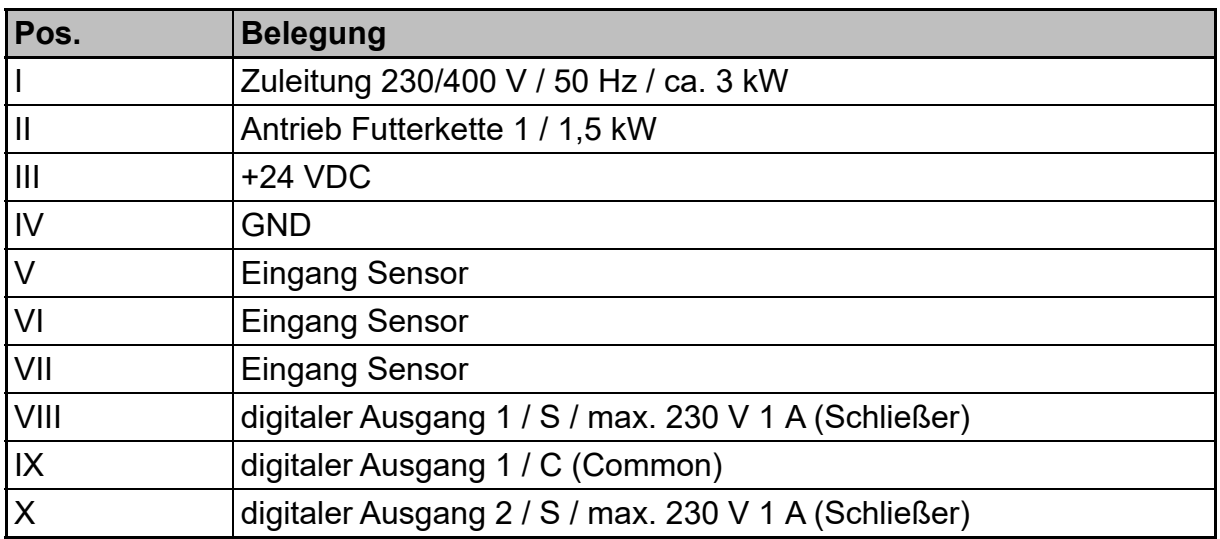

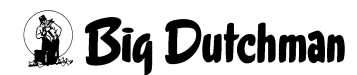

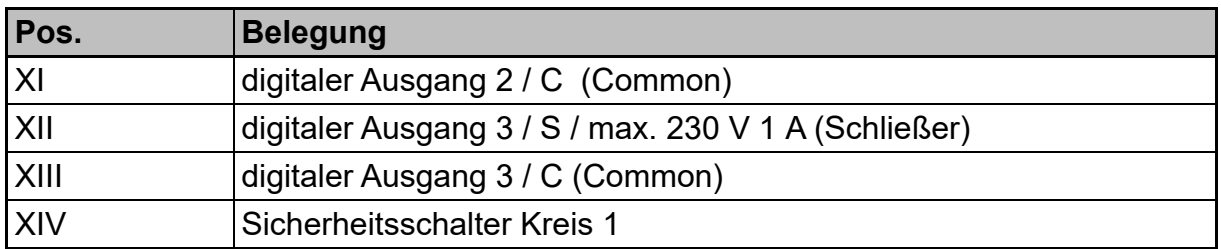

**Reihenklemmen der Variante für zwei Kreise**

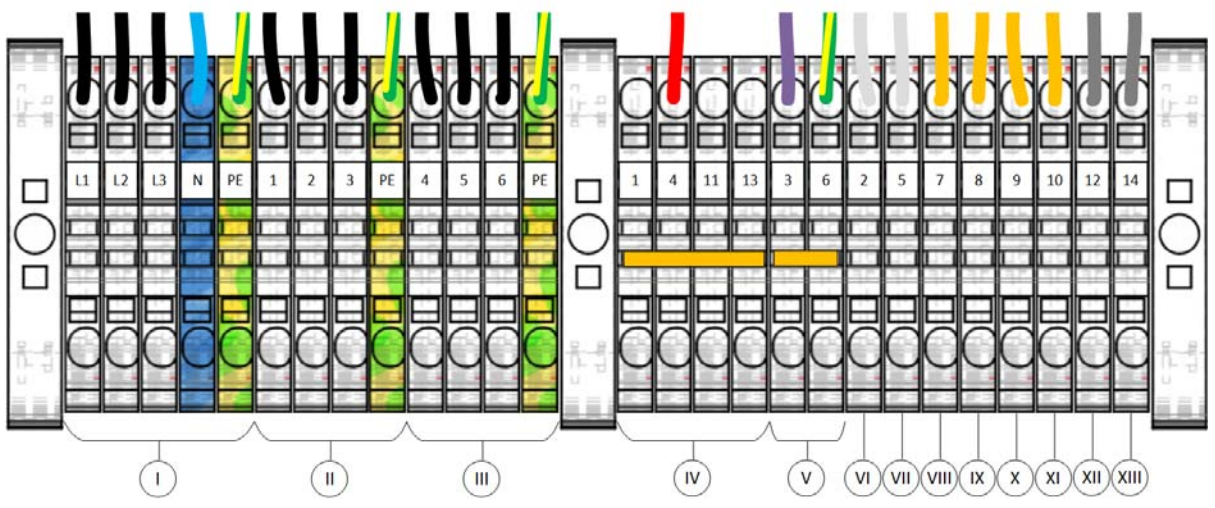

Bild 4-2: Reihenklemmen - Variante für zwei Kreise

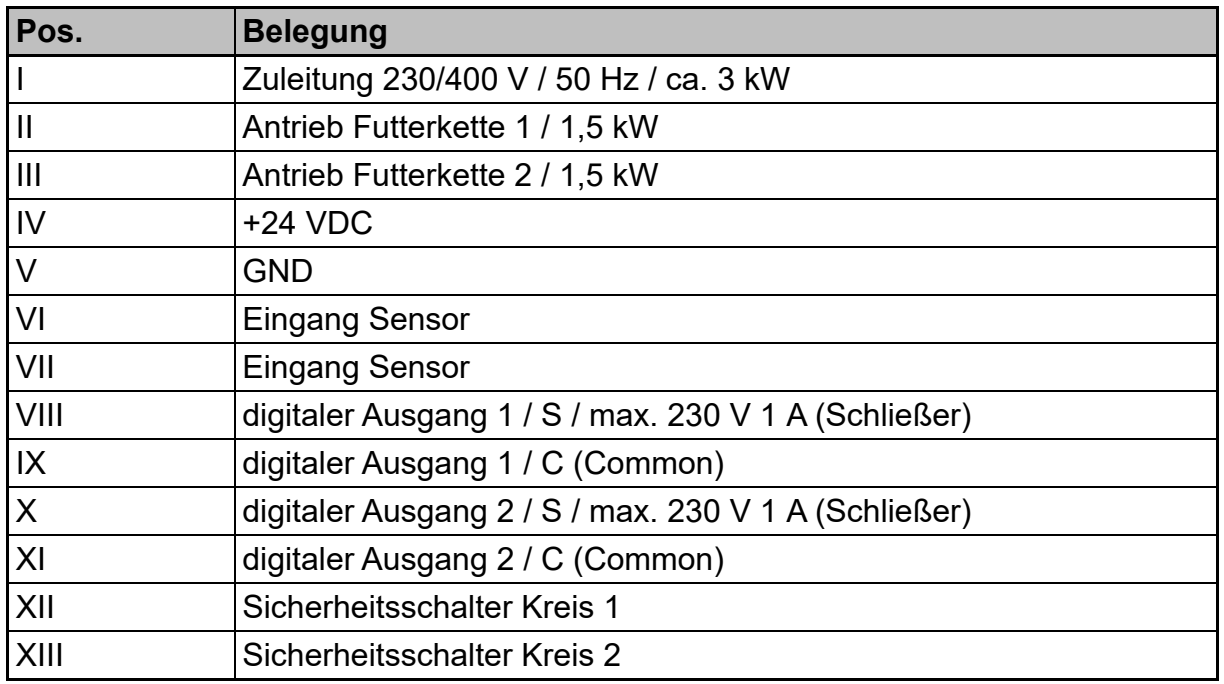

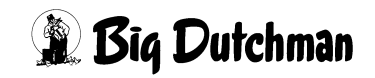

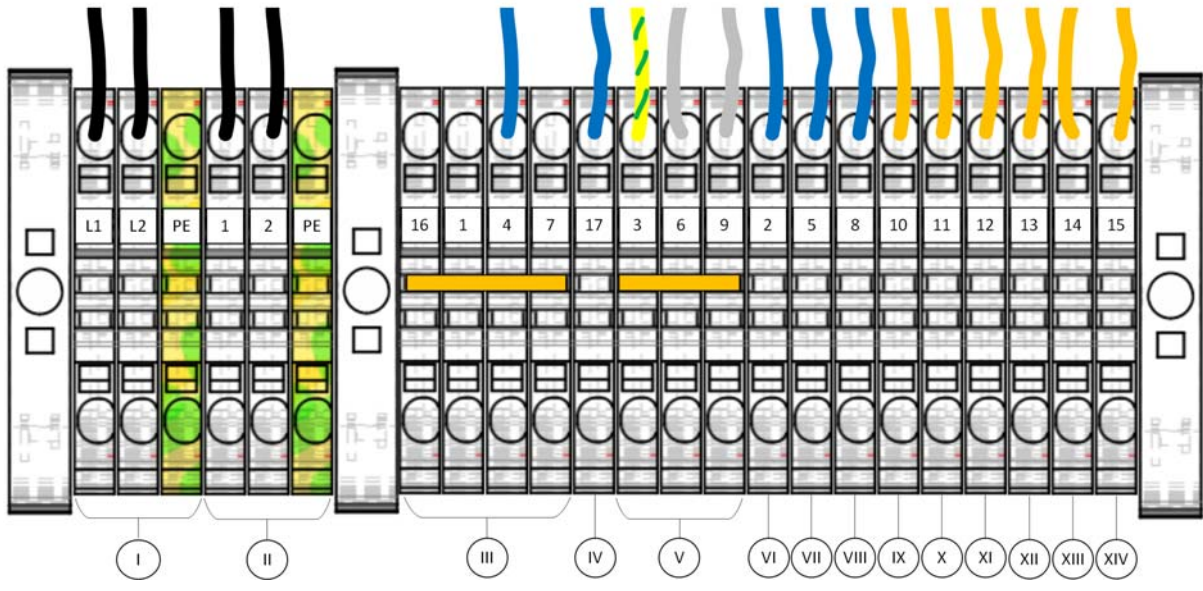

# **Reihenklemmen der Variante für einen Kreis (US-Version)**

Bild 4-3: Reihenklemmen - Variante für einen Kreis (US-Version)

| Pos.         | <b>Belegung</b>                                      |
|--------------|------------------------------------------------------|
|              | Zuleitung 230V / 60 Hz / ca. 3 kW                    |
| $\mathbf{I}$ | Antrieb Futterkette 1 / 1,5 kW                       |
| III          | $+24$ VDC                                            |
| IV           | Sicherheitsschalter Kreis 1                          |
| V            | <b>GND</b>                                           |
| VI           | <b>Eingang Sensor 1</b>                              |
| VII          | <b>Eingang Sensor 2</b>                              |
| VIII         | <b>Eingang Sensor 3</b>                              |
| IX           | digitaler Ausgang 1 / S / max. 230 V 1 A (Schließer) |
| X            | digitaler Ausgang 1 / C (Common)                     |
| XI           | digitaler Ausgang 2 / S / max. 230 V 1 A (Schließer) |
| XII          | digitaler Ausgang 2 / C (Common)                     |
| XIII         | digitaler Ausgang 3 / S / max. 230 V 1 A (Schließer) |
| XIV          | digitaler Ausgang 3 / C (Common)                     |

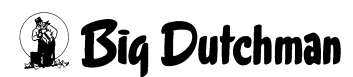

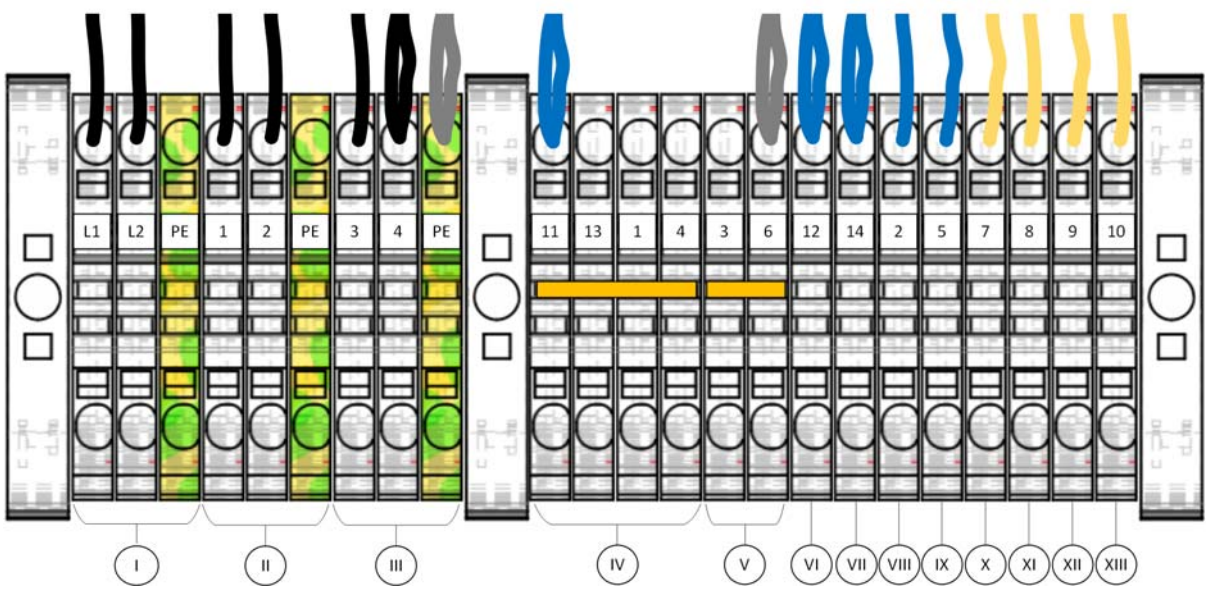

# **Reihenklemmen der Variante für zwei Kreise (US-Version)**

Bild 4-4: Reihenklemmen - Variante für zwei Kreise (US-Version)

| Pos.           | <b>Belegung</b>                                      |
|----------------|------------------------------------------------------|
|                | Zuleitung 230V / 60 Hz / ca. 3 kW                    |
|                | Antrieb Futterkette 1 / 1,5 kW                       |
| Ш              | Antrieb Futterkette 2 / 1,5 kW                       |
| IV             | Sicherheitsschalter Kreis 1                          |
| V              | <b>GND</b>                                           |
| VI             | Sicherheitsschalter Kreis 1                          |
| VII            | Sicherheitsschalter Kreis 2                          |
| VIII           | <b>Eingang Sensor 1</b>                              |
| IX             | <b>Eingang Sensor 2</b>                              |
| $\overline{X}$ | digitaler Ausgang 1 / S / max. 230 V 1 A (Schließer) |
| XI             | digitaler Ausgang 1 / C (Common)                     |
| XII            | digitaler Ausgang 2 / S / max. 230 V 1 A (Schließer) |
| XIII           | digitaler Ausgang 2 / C (Common)                     |

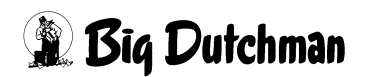

# <span id="page-17-0"></span>**5 Inbetriebnahme**

<span id="page-17-1"></span>Die Inbetriebnahme der "DryRapid BD103" Steuerung ist in drei Schritten durchzuführen.

Im ersten Schritt sind die grundlegenden Systemeinstellungen wie Sprache, Systemzeit etc. vorzunehmen.

Im zweiten Schritt sind im I/O-Manager die Ein- und Ausgänge zu konfigurieren.

Im dritten Schritt sind die Einstellungen für den Futterkreis vorzunehmen. Werden zwei Futterkreise verwendet, sind zwei Futterkreise zu konfigurieren.

Konfigurationsreihenfolge:

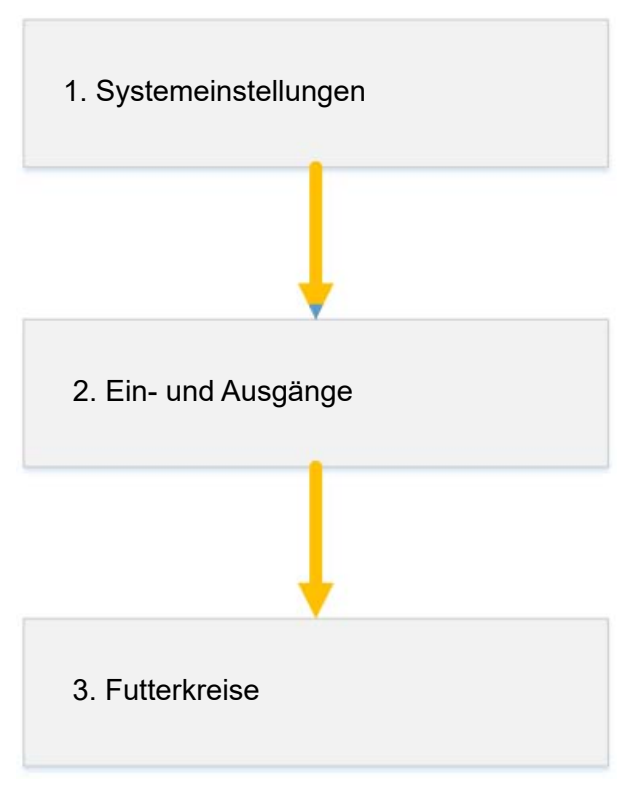

Bild 5-1: Inbetriebnahme DryRapid BD103

# <span id="page-18-0"></span>**5.1 Allgemeine Systemkonfiguration**

<span id="page-18-1"></span>Im Menü "Einstellungen" werden die grundlegenden Einstellungen des Systems vorgenommen. Das Menü wird wie folgt geöffnet:

1. Drücken Sie auf dem Startbildschirm auf  $\star$ , um in das Hauptmenü zu wechseln.

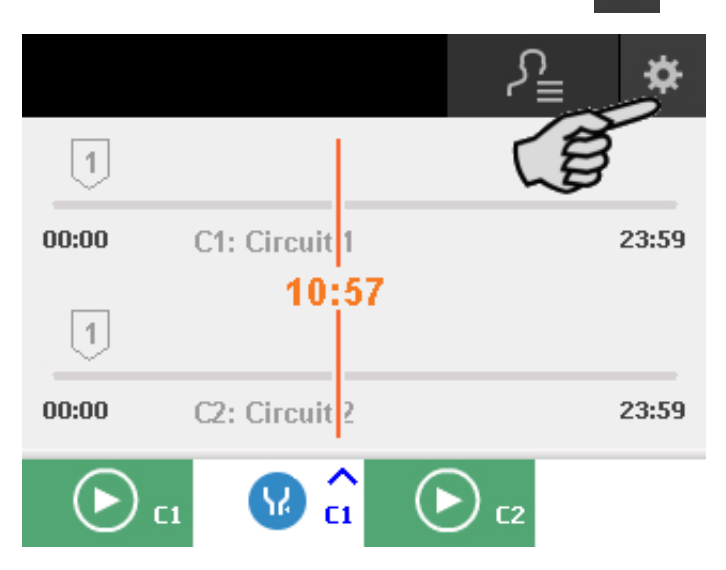

2. Drücken Sie im Hauptmenü auf Einstellungen Mit  $\bigcirc$  kehren Sie zum Startbildschirm zurück.

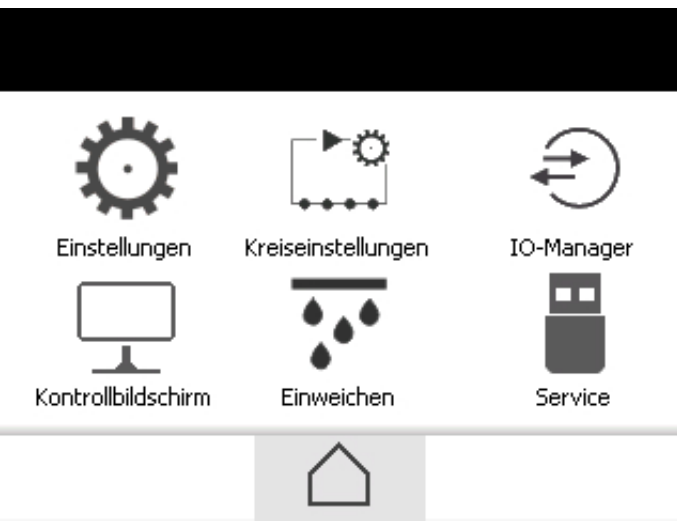

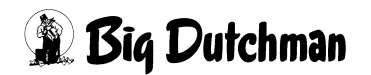

## <span id="page-19-1"></span>**Sprache einstellen**

Im Menü "Sprache" wird die Sprache des Systems konfiguriert. Die Sprache wird über die Pfeil-Buttons ausgewählt und anschließend mit einem Druck auf **im** gespeichert.

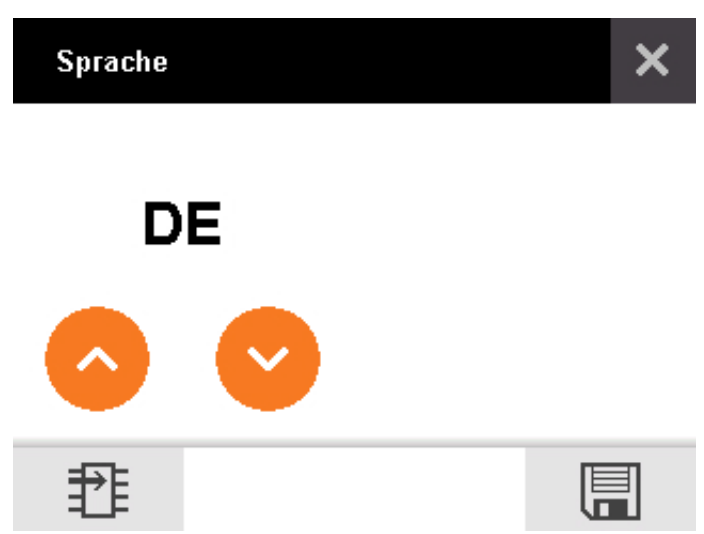

Bild 5-2: Sprache einstellen

Die Sprachen Englisch und Deutsch sind standardmäßig installiert. Zusätzlich kann eine weitere Sprache per USB-Stick eingespielt werden. Wenn ein USB-Stick eingesteckt ist, erscheint folgendes Symbol  $\mathbb{E}$ .

# <span id="page-19-0"></span>**Anzahl der Kreise**

Wie viele Kreise das System besitzt, wird direkt im Menü "Einstellungen" konfiguriert. Die Anzahl wird über den Regler ausgewählt:

- **•** = ein Kreis
- **•** = zwei Kreise

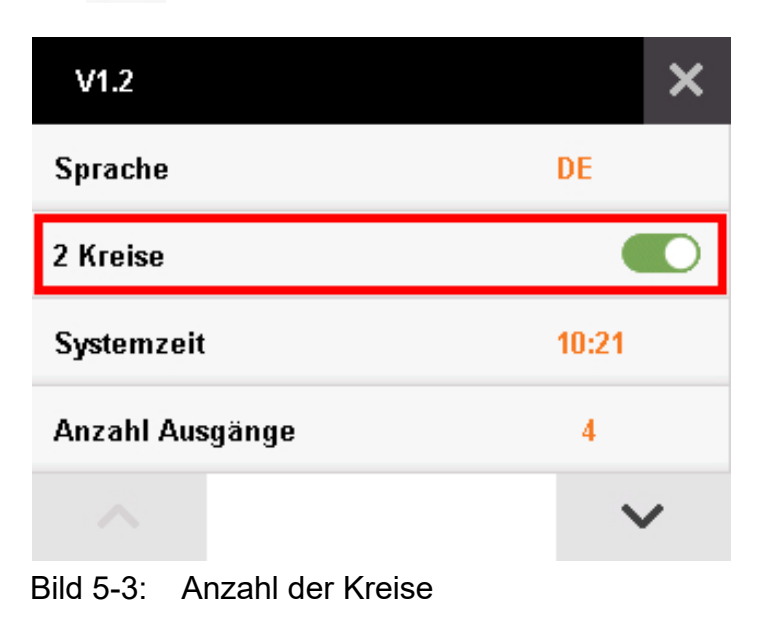

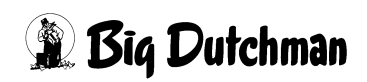

# <span id="page-20-1"></span>**Systemzeit einstellen**

Im Menü "Systemzeit" wird die Systemzeit eingestellt. Die Systemzeit wird über die Pfeil-Buttons eingestellt und anschließend mit einem Druck auf sur gespeichert.

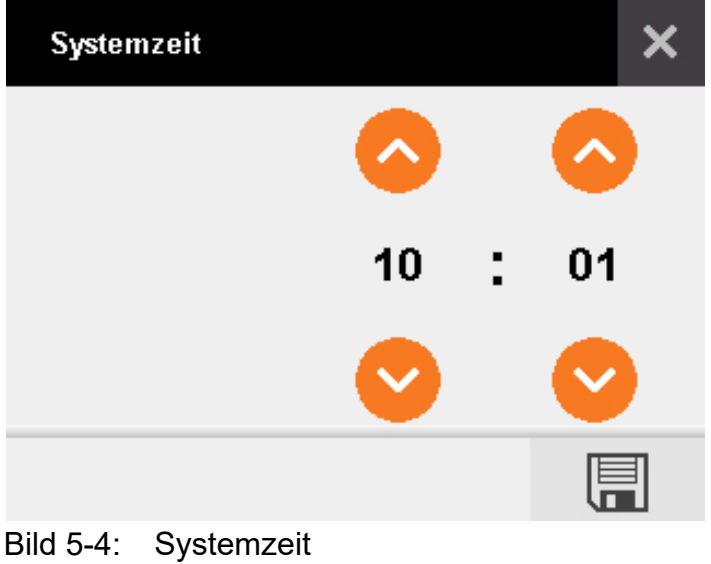

# <span id="page-20-0"></span>**Anzahl der Ausgänge**

Im Menü "Anzahl Ausgänge" wird konfiguriert, wie viele Ausgänge das System nutzt. Die Anzahl wird über die Pfeil-Buttons ausgewählt und anschließend mit einem Druck auf  $\left[\begin{array}{c}\right]$  gespeichert.

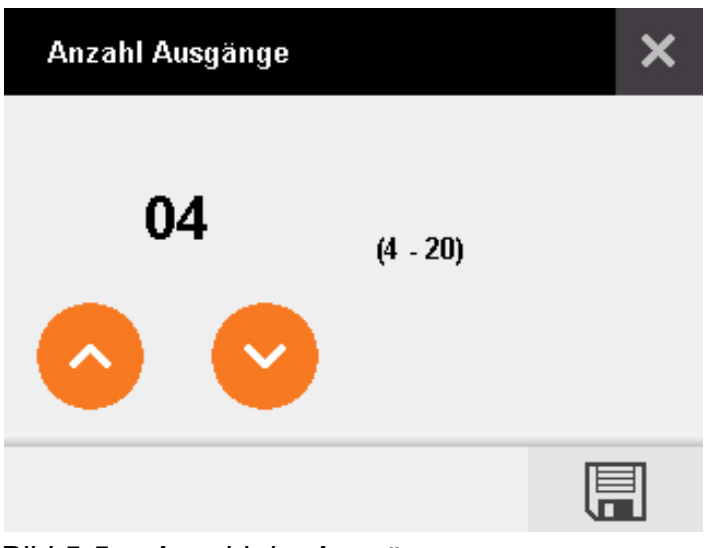

## Bild 5-5: Anzahl der Ausgänge

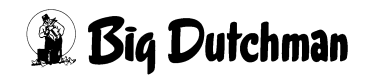

# <span id="page-21-0"></span>**Anzahl der Eingänge**

Im Menü "Anzahl Eingänge" wird konfiguriert, wie viele Eingänge das System nutzt. Die Anzahl wird über die Pfeil-Buttons ausgewählt und anschließend mit einem Druck auf  $\left| \rule{0pt}{2ex} \right|$  gespeichert.

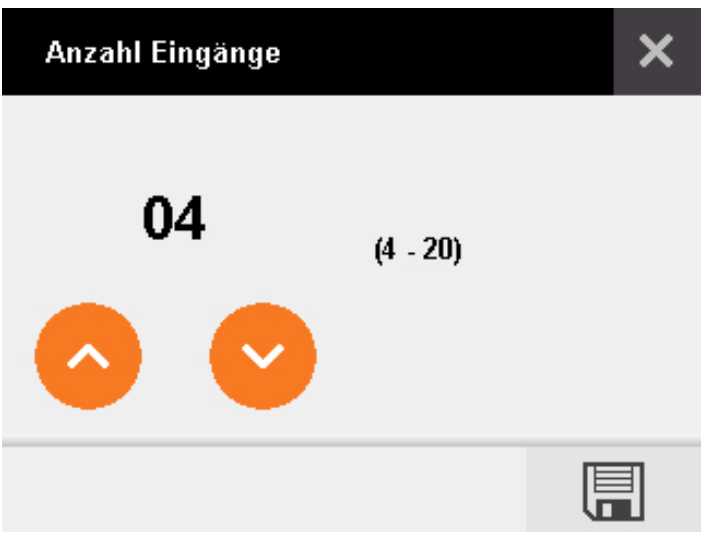

Bild 5-6: Anzahl der Eingänge

# <span id="page-21-1"></span>**Passwort**

Sie können die Einstellungen folgender Menüpunkte mit einem Passwort schützen:

- **•** Einstellungen
- **•** Kreiseinstellungen
- **•** IO-Manager
- **•** Service

Der Passwortschutz wird über den Regler aktiviert oder deaktiviert.

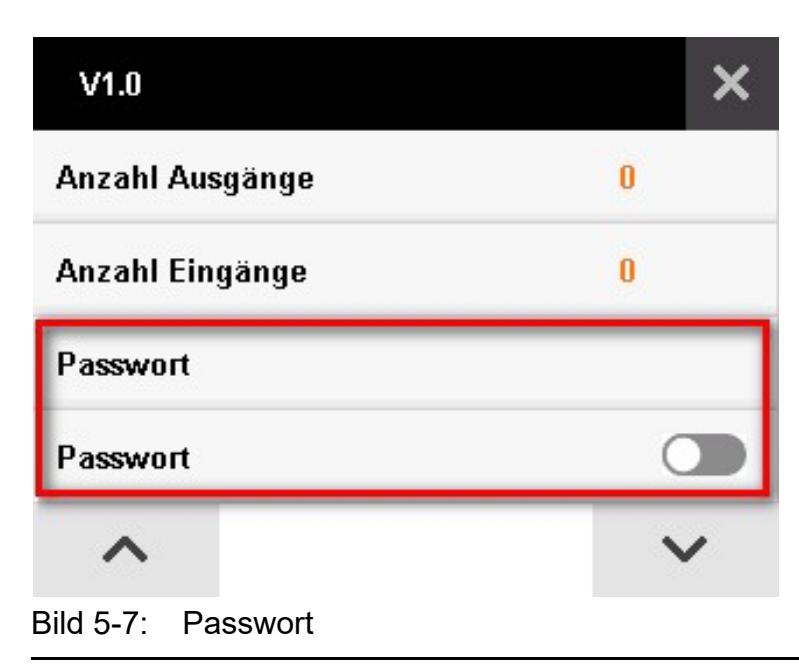

**R Big Dutchman** 

Unter "Passwort" kann das Passwort geändert werden: Zunächst wird das alte Passwort eingegeben und anschließend zweimal das neue Passwort.

**ACHTUNG!** li.

**Passwort in der Werkseinstellung: '0000'**

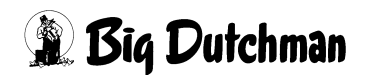

# <span id="page-23-0"></span>**5.2 IO-Manager**

<span id="page-23-1"></span>Im IO-Manager werden die Ein- und Ausgänge des Systems ihren Verwendungszwecken zugeordnet. Um das Menü "IO-Manager" zu öffnen, drücken Sie auf  $\bigoplus$ .

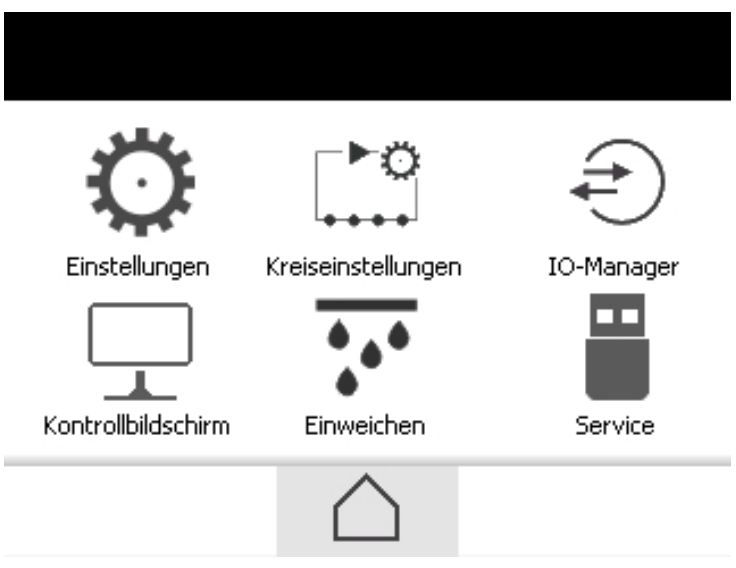

Bild 5-8: Hauptmenü

Der IO-Manager ist in zwei Bereiche aufgeteilt. Im linken Bereich sind die Ausgänge und im rechten Bereich die Eingänge dargestellt.

- **•** Grün hinterlegte Felder sind aktiv (HIGH).
- **•** Grau hinterlegte Felder sind inaktiv (LOW).

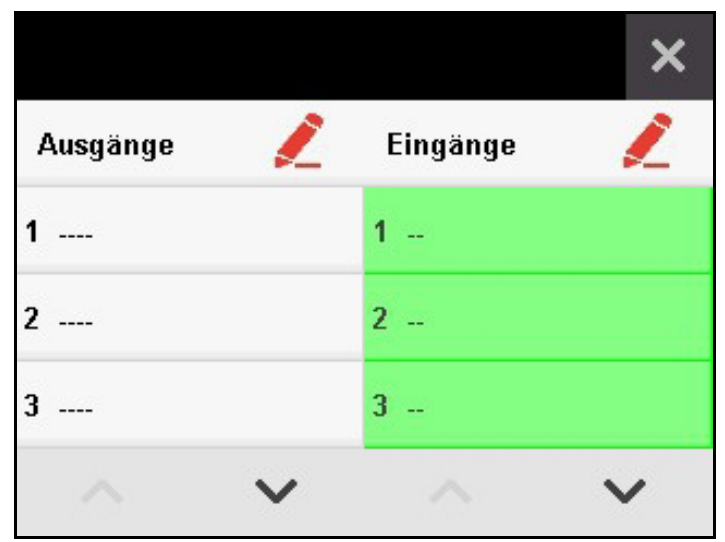

Bild 5-9: IO-Manager

Mit  $\vee$  und  $\wedge$  kann in den Listen der Ein- und Ausgänge navigiert werden.

## Tabelle 5-1: Eingänge

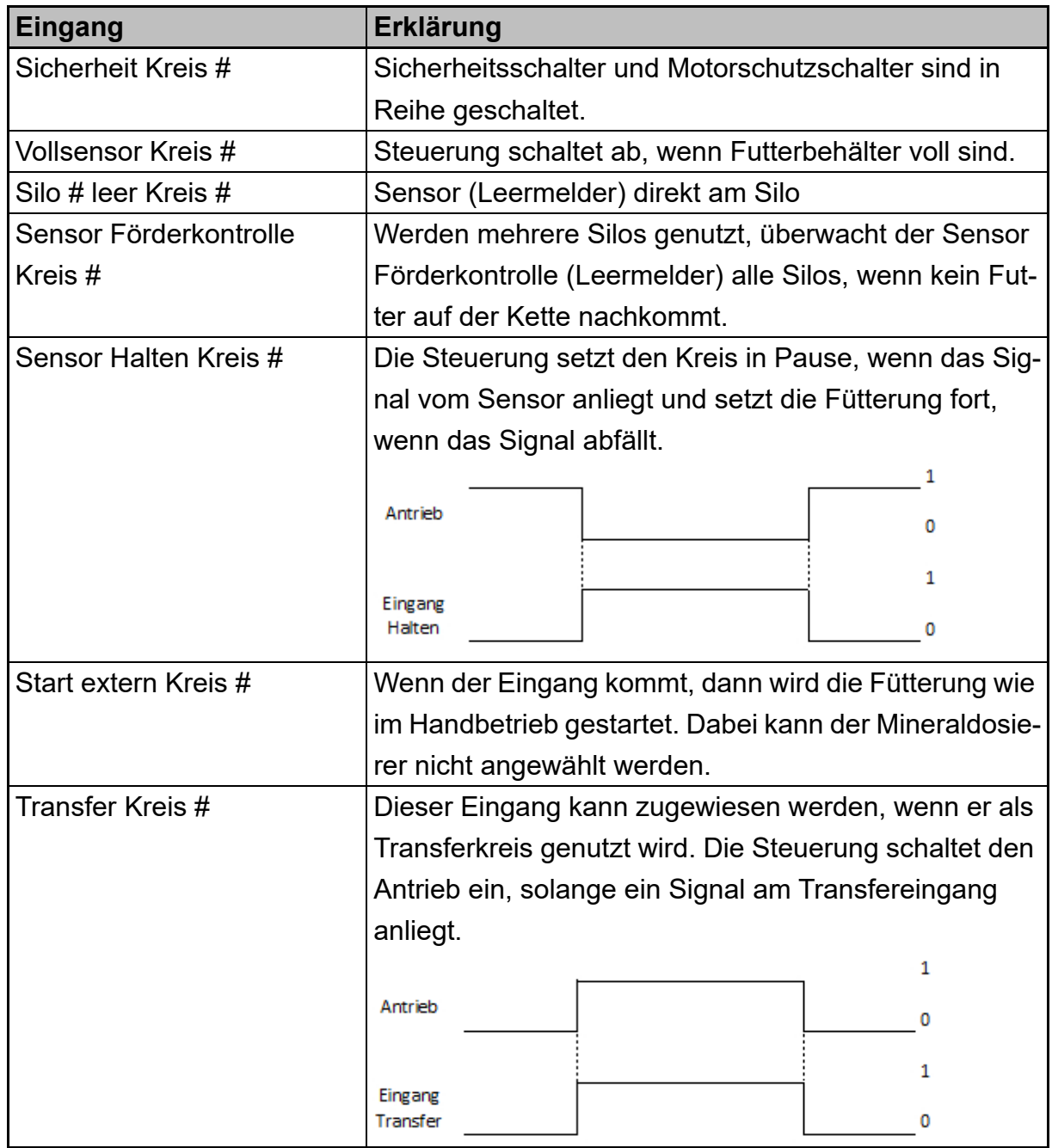

#### **Ein- oder Ausgang zuweisen**

Wie Ein- und Ausgänge zugewiesen werden, wird im Folgenden am Beispiel von Eingang 1 gezeigt.

1. Drücken Sie rechts neben "Eingänge" auf

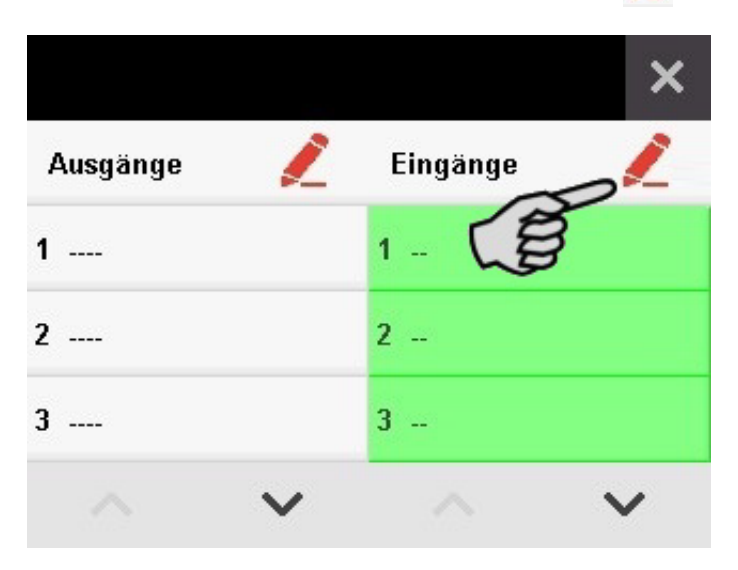

2. Wählen Sie rechts (den Eingang) 1 --.

Mit  $\vee$  und  $\wedge$  können Sie in der Liste navigieren.

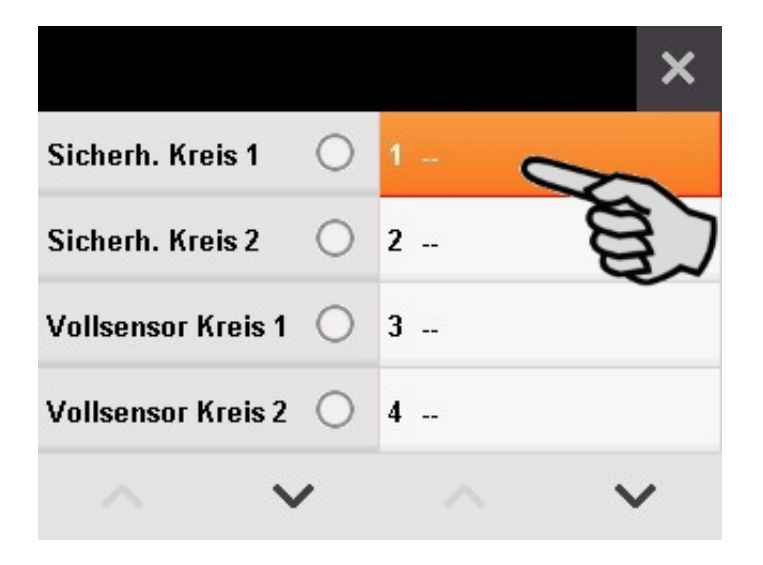

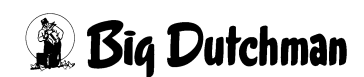

3. Weisen Sie dem Eingang 1 links die Funktion zu.

Mit  $\vee$  und  $\wedge$  können Sie in der Liste navigieren.

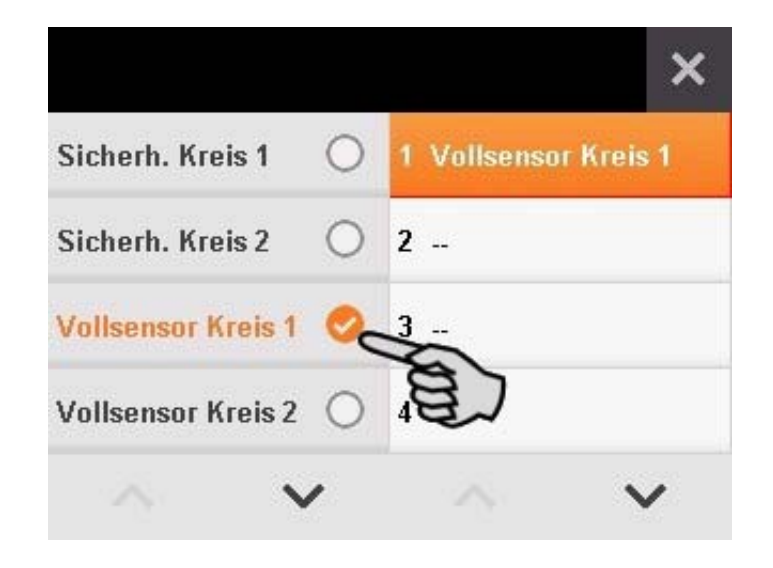

4. Drücken Sie auf  $\times$ , um die Zuweisung zu bestätigen und zu beenden.

**ACHTUNG!** ∣i

**Während der Inbetriebnahme müssen alle verwendeten Ein- und Ausgänge im IO-Manager zugewiesen werden.**

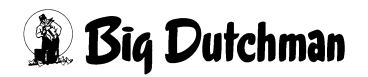

# <span id="page-27-0"></span>**5.3 Konfiguration eines Futterkreises**

Über Hauptmenü > "Kreiseinstellungen" [<sup>→⊙</sup> gelangen Sie zu den Futterkreisen. Die Parameter werden pro Futterkreis definiert.

Im oberen Bereich wird der ausgewählte Futterkreis angezeigt. Sind im System zwei Futterkreise konfiguriert, können Sie durch Drücken auf den Namen des Futterkreises zum jeweils anderen Futterkreis wechseln.

| <b>Circuit 1</b>             |                |  |
|------------------------------|----------------|--|
| Vollsensor Überbrückungszeit | <b>10 Sek.</b> |  |
| Vollsensor Verzögerung       | 3 Sek.         |  |
| Max. Laufzeit                | 60 Min.        |  |
| Max. Pausenzeit              | 60 Min.        |  |
|                              |                |  |

Bild 5-10: Ausgewählter Futterkreis

## <span id="page-27-1"></span>**Futterkreis umbenennen**

Mit **V**öffnen Sie das Menü, in dem Sie den Namen des Futterkreises ändern können.

- **Buchstaben eingeben:** Die Taste mit dem gewünschten Buchstaben mehrfach kurz drücken. Soll zum Beispiel der Buchstabe R eingegeben werden, muss die Taste 7 dreimal gedrückt werden, weil R an dritter Stelle steht.
- **Zahl eingeben:** Die Taste mit der gewünschten Zahl mindestens 2 Sekunden drücken.

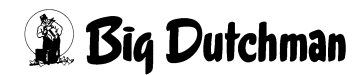

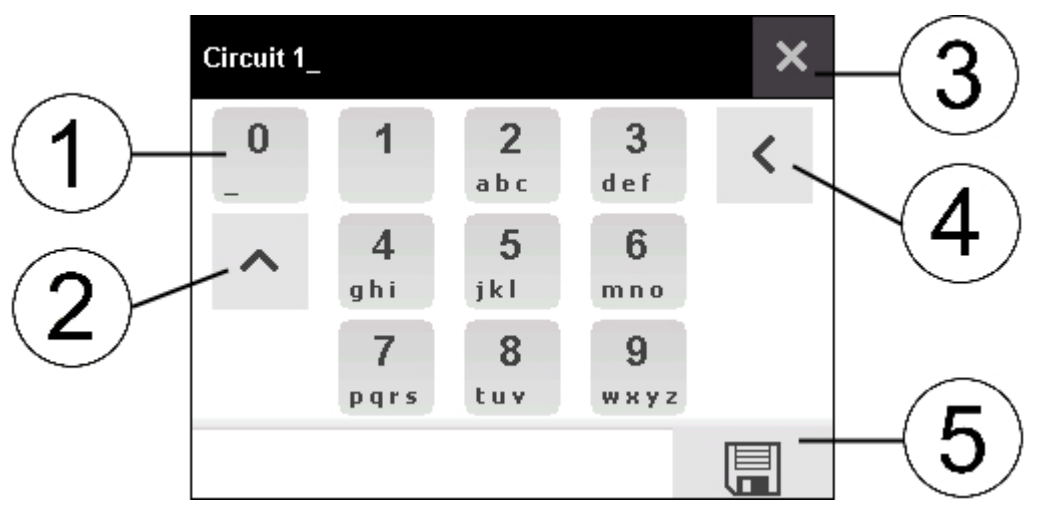

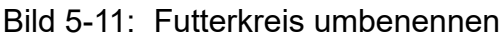

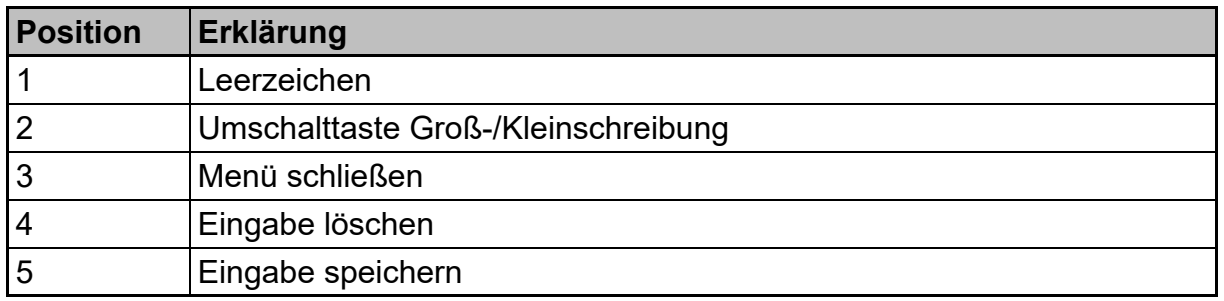

## <span id="page-28-0"></span>**Vollsensor Überbrückungszeit**

Im Menü "Vollsensor Überbrückungszeit" wird eine Dauer eingestellt, in der die Steuerung nach dem Start der Fütterung den Vollsensor ignoriert. Es ist möglich, eine Dauer von bis zu 999 Sekunden einzustellen. Die eingestellte Zeit wird mit einem Druck auf  $\mathbb{R}$  gespeichert.

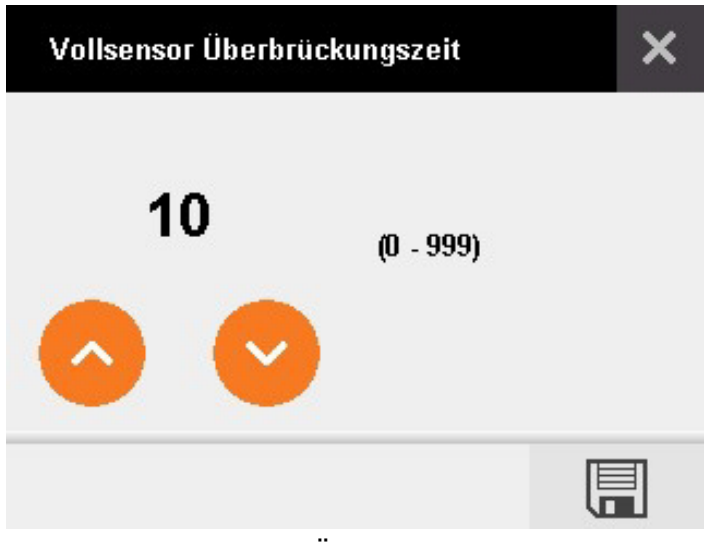

Bild 5-12: Vollsensor Überbrückungszeit

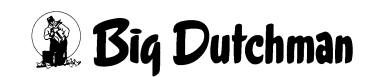

### **Vollsensor Verzögerungszeit**

Die "Vollsensor Verzögerungszeit" ist die Ansprechzeit für den Vollsensor. Wenn der Vollsensor Futter registriert, wartet er die Verzögerungszeit ab, bis er meldet. Es ist möglich eine Verzögerung von 999 Sekunden einzustellen. Die eingestellte Zeit wird mit Druck auf  $\left| \frac{m}{n} \right|$  gespeichert.

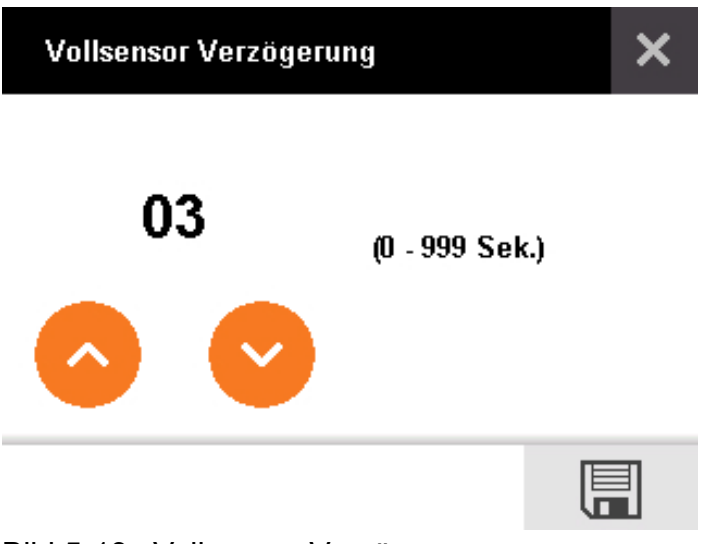

Bild 5-13: Vollsensor Verzögerung

## <span id="page-29-0"></span>**Maximale Laufzeit des Futterkreises**

Im Menü "Max. Laufzeit" wird die maximale Laufzeit einer Fütterung eingestellt. Nach dem Ablauf der eingestellten Zeit stoppt die Fütterung und ein Alarm wird ausgelöst. Diese Funktion greift ein, wenn z.B. der Vollsensor defekt ist oder ein Rohrbruch vorliegt. Es ist möglich eine Zeit von 9999 Minuten einzustellen. Die eingestellte Zeit wird mit einem Druck auf  $\left[\begin{array}{c} 0 \\ 0 \end{array}\right]$  gespeichert.

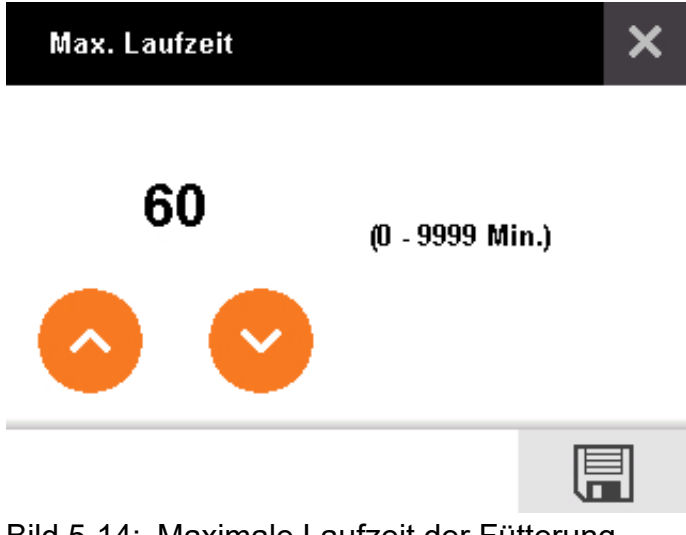

Bild 5-14: Maximale Laufzeit der Fütterung

## <span id="page-30-0"></span>**Maximale Pausenzeit des Futterkreises**

Im Menü "Max. Pausenzeit" wird die maximale Pausenzeit des Futterkreises eingestellt. Nach dem Ablauf der eingestellten Zeit wird ein Alarm ausgelöst. Diese Funktion greift ein, wenn z.B. vergessen wurde die Fütterung nach einem Pausieren wieder anzustellen. Es ist möglich eine Zeit von 9999 Minuten einzustellen. Die eingestellte Zeit wird mit einem Druck auf  $\Box$  gespeichert.

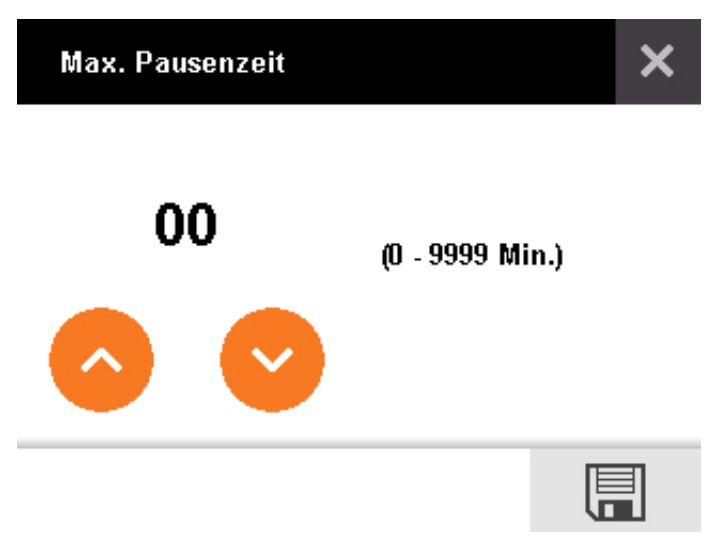

Bild 5-15: Maximale Pausenzeit des Futterkreises

# <span id="page-30-1"></span>**Startverzögerung des Silos**

Im Menü "Startverz. Silo" wird die Verzögerung eingestellt, mit der begonnen wird Inhalt aus dem Silo zu entnehmen. Es ist möglich eine Verzögerung von bis zu 999 Sekunden einzustellen. Die eingestellte Zeit wird mit einem Druck auf **[74]** gespeichert.

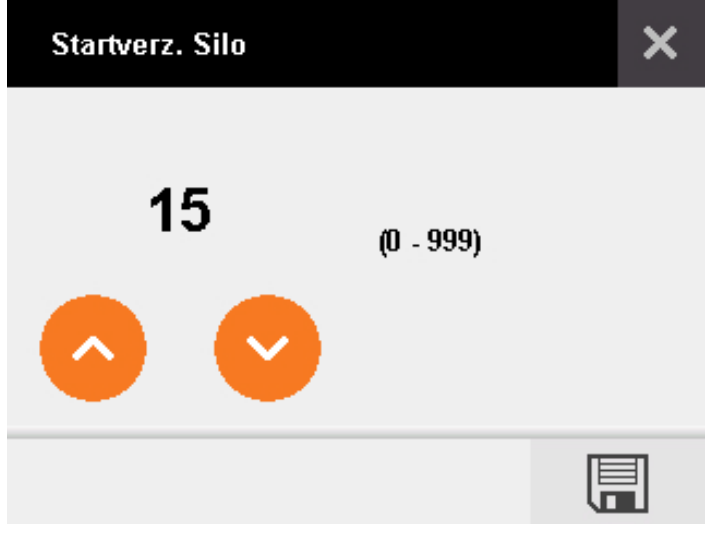

Bild 5-16: Startverzögerung des Silos

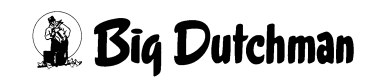

### <span id="page-31-1"></span>**Startverzögerung des Mineraldosierers**

Im Menü "Startverz. Mineraldosierer" wird die Verzögerung eingestellt, mit der begonnen wird Inhalt aus dem Mineraldosierer zu entnehmen. Es ist möglich eine Verzögerung von bis zu 999 Sekunden einzustellen. Die eingestellte Zeit wird mit einem Druck auf  $\left| \frac{m}{n} \right|$  gespeichert.

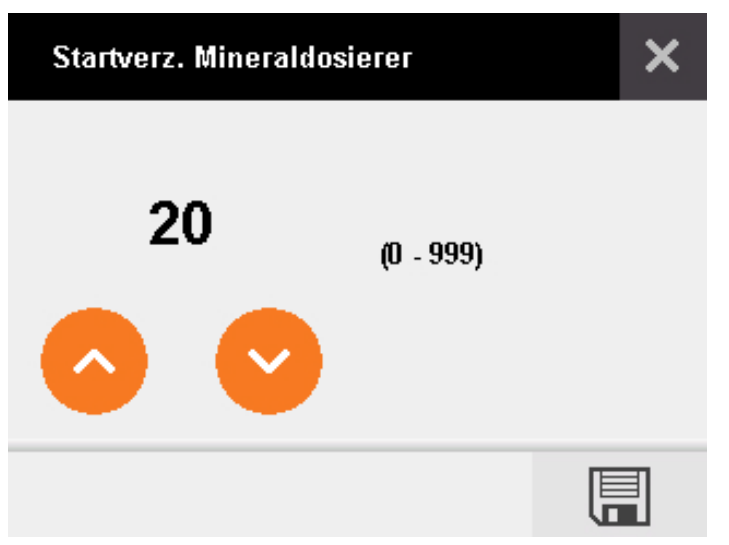

Bild 5-17: Startverzögerung des Mineraldosierers

# <span id="page-31-0"></span>**Nachlaufzeit des Futterkreises**

Im Menü "Nachlaufzeit" wird die Zeit eingestellt, die der Futterkreis ohne Siloentnahme nachläuft. Es ist möglich eine Nachlaufzeit von bis zu 999 Sekunden einzustellen. Die eingestellte Zeit wird mit einem Druck auf **quare-** gespeichert.

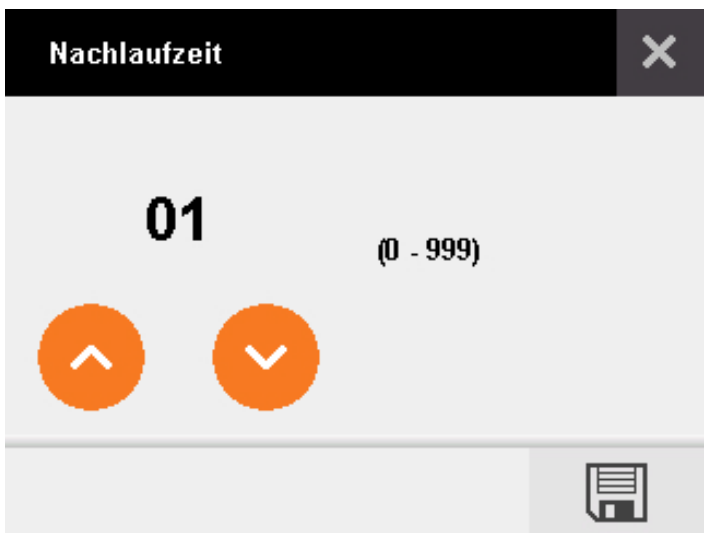

Bild 5-18: Nachlaufzeit des Futterkreises

## <span id="page-32-0"></span>**Zeit Volumendosierer**

Im Menü Zeit "Volumendosierer" wird die Öffnungsdauer der Volumendosierer eingestellt. Es ist möglich eine Dauer von bis zu 999 Sekunden einzustellen. Die eingestellte Zeit wird mit einem Druck auf **in gespeichert**.

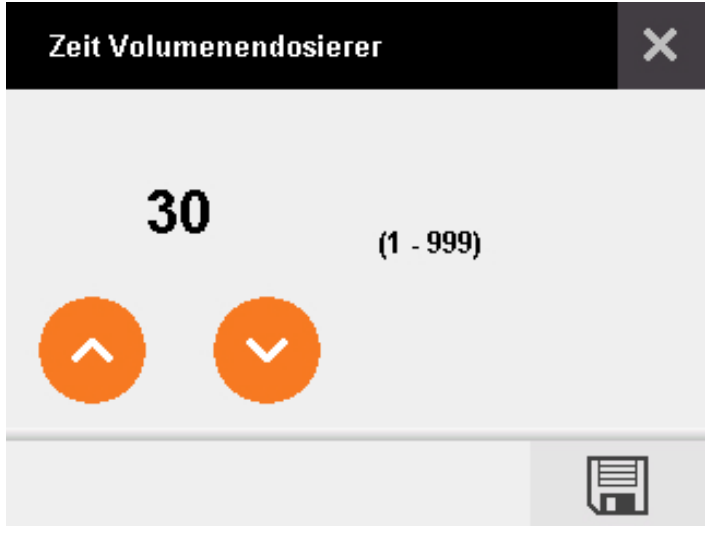

#### Bild 5-19: Zeit Volumendosierer

## **Sensorverzögerung Silo**

Die "Sensorverzögerung Silo" gilt sowohl für den "Sensor Förderkontrolle" als auch für die direkten Leermelder und ist eine Überbrückungszeit, in der der Sensor ignoriert wird. Es ist möglich eine Verzögerung von 999 Sekunden einzustellen. Die eingestellte Zeit wird mit Druck auf  $\left[\begin{array}{c} 0 \\ \hline \end{array}\right]$  gespeichert.

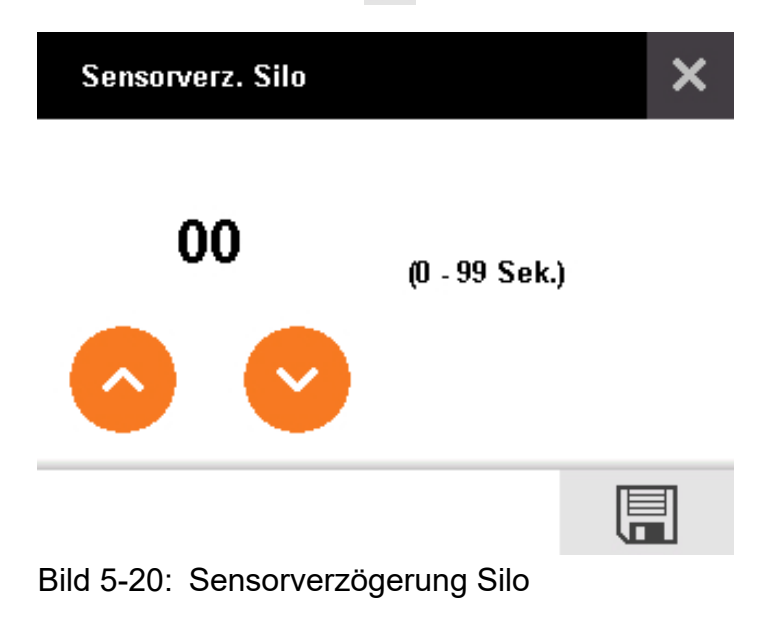

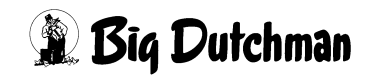

## **Wechselkomponente Silo**

Für jedes angeschlossene Silo kann eine Komponente eines anderen Silos als Wechselkomponente ausgewählt werden. Im System können max. 3 Silos hinterlegt werden. Die Einstellung wird mit Druck auf **in der gespeichert.** 

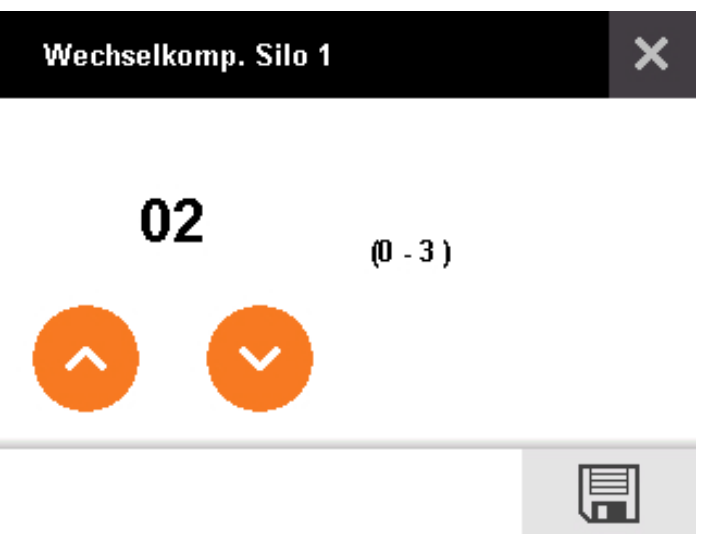

Bild 5-21: Wechselkomponente Silo

# **Verzögerung Licht**

Im Menü "Verzögerung Licht" kann eine Zeit eingestellt werden, um das Licht bei Fütterungsende nicht sofort sondern verzögert auszuschalten. Es ist möglich eine Verzögerung von 999 Minuten einzustellen. Die eingestellte Zeit wird mit Druck auf gespeichert.

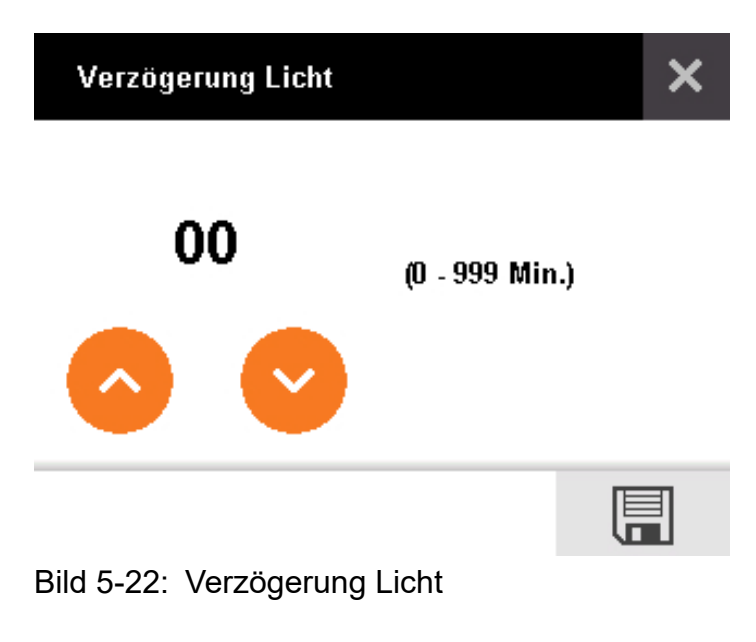

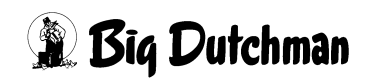

# **Zeit Umlauf**

Wenn bei der Fütterung ohne Siloentnahme gefördert wird, dann schaltet der Antrieb nach der eingestellten Zeit unter "Zeit Umlauf" ab. Es ist möglich eine Dauer von 999 Minuten einzustellen. Die Einstellung wird mit Druck auf **im** gespeichert.

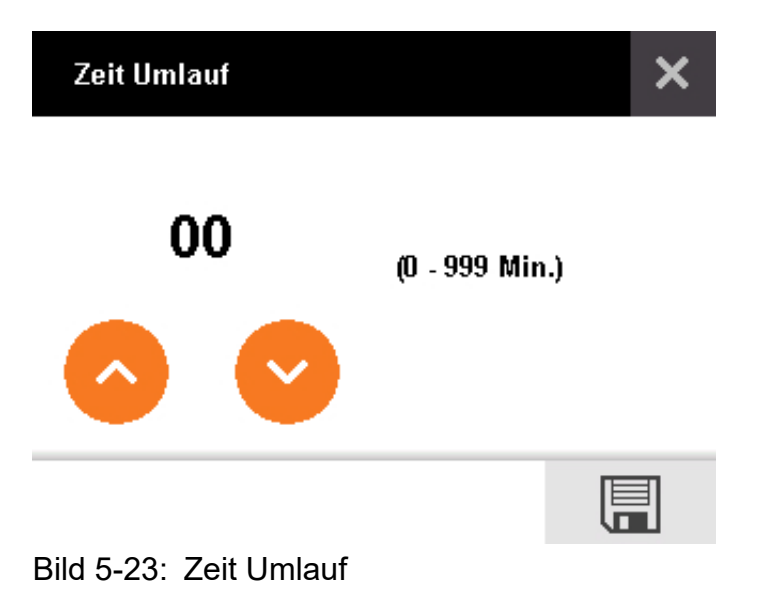

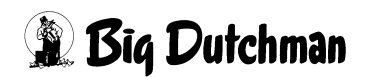

# <span id="page-35-0"></span>**6 Bedienung**

# <span id="page-35-1"></span>**6.1 Startbildschirm**

Wenn die Steuerung DryRapid BD103 neu gestartet wird, wird der Startbildschirm angezeigt. Läuft die Steuerung, geht das Display bei längerer Nicht-Bedienung in den Standby-Modus. Bei erneutem Berühren wird der Bildschirm angezeigt, der zuletzt aktiv war.

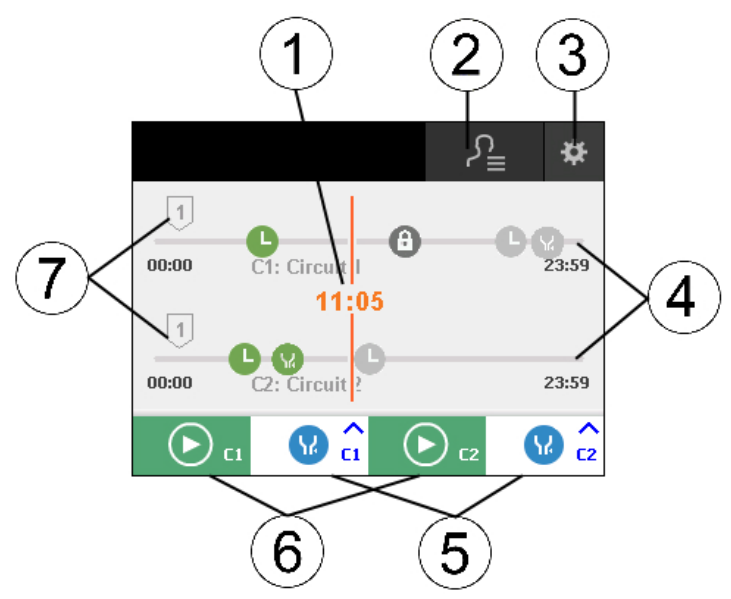

Bild 6-1: Startbildschirm mit zwei Futterkreisen

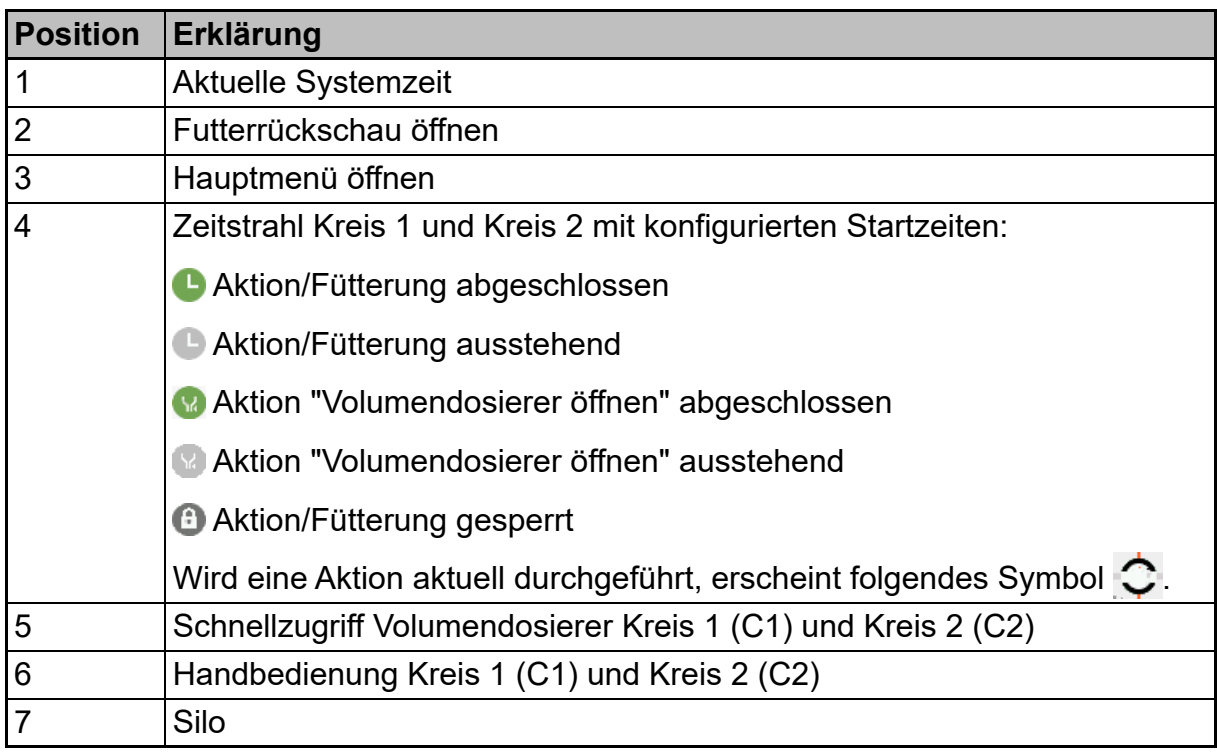

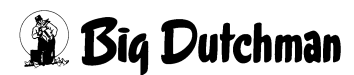

# <span id="page-36-0"></span>**6.2 Handbedienung**

Im unteren Bereich des Hauptmenüs befindet sich die Handbedienung der Futterkreise (C1 = Kreis 1, C2 = Kreis 2). Mit einem Druck auf  $\bigodot$  wird die Fütterung sofort gestartet.

Wenn für den Kreis ein Mineraldosierer konfiguriert ist, fragt das System, ob der Mineraldosierer mit gestartet werden soll:

**•** Wenn ja, drücken Sie auf das Symbol des Mineraldosierers. Das Symbol ändert die Farbe von inaktiv  $\binom{n}{k}$  auf aktiv  $\binom{n}{k}$ . Bestätigen Sie den Hand-Start mit  $\binom{n}{k}$ .

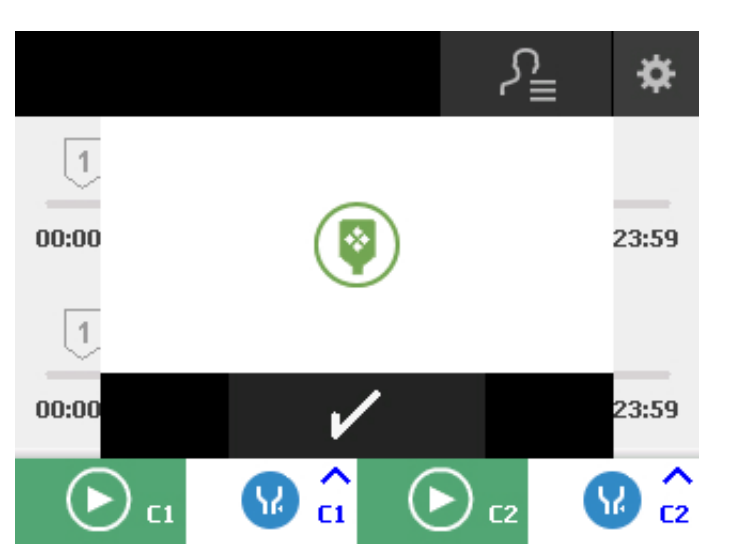

**Wenn nein, bestätigen Sie nur den Hand-Start mit**  $\mathcal{P}$ **.** 

Wurde die Fütterung manuell gestartet, kann die Fütterung mit **II a** pausiert werden. Mit einem Druck auf  $\blacktriangleright$  wird die Fütterung abgebrochen.

#### **ACHTUNG!** ۱i

**Der Button zum Abbrechen des Programms erscheint, erst nachdem das Programm pausiert wurde.**

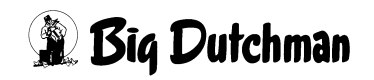

# <span id="page-37-0"></span>**6.3 Schnellzugriff Volumendosierer**

Über den Startbildschirm können Sie direkt auf die Volumendosierer eines Futterkreises zugreifen, um sie sofort zu öffnen. Die Anzahl der Volumendosierer wird über die Ausgänge im IO-Manager konfiguriert. Es können bis zu 3 Volumendosierer pro Futterkreis konfiguriert werden.

Die Volumendosierer sind entweder einzeln oder gesamt auswählbar. Bei einer Mehrfachauswahl erfolgt das Öffnen verzögert.

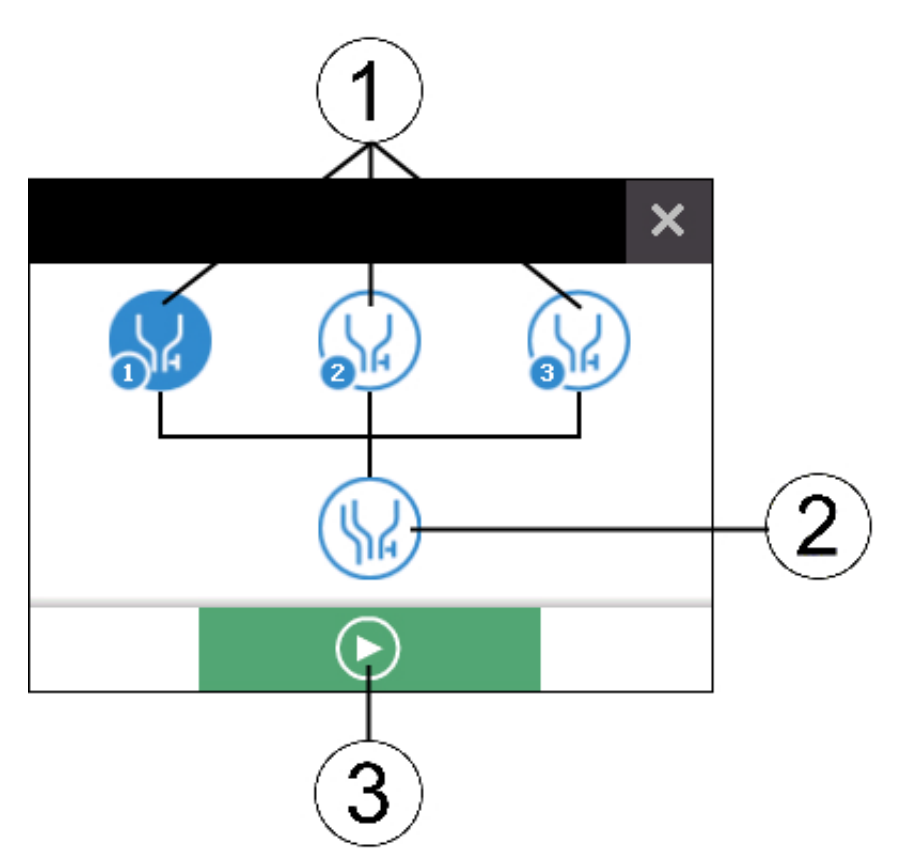

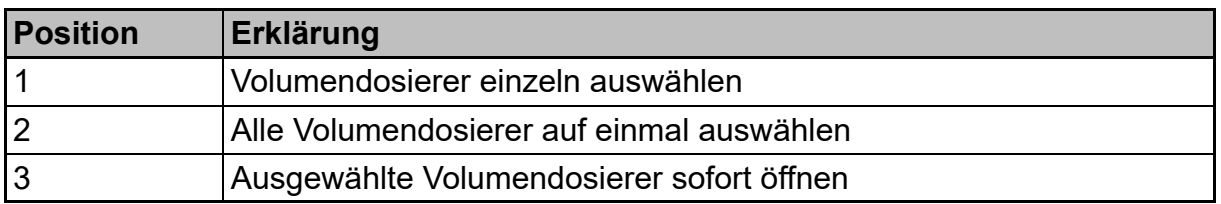

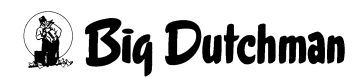

# <span id="page-38-0"></span>**6.4 Übersicht Startzeiten**

Wenn Sie im Startbildschirm auf den Zeitstrahl eines Futterkreises drücken, öffnet sich das Menü der Startzeiten. In diesem Menü werden die Startzeiten für die Fütterung und für andere Aktionen konfiguriert, [siehe Kapitel 6.5 "Startzeit konfigurieren".](#page-39-0)

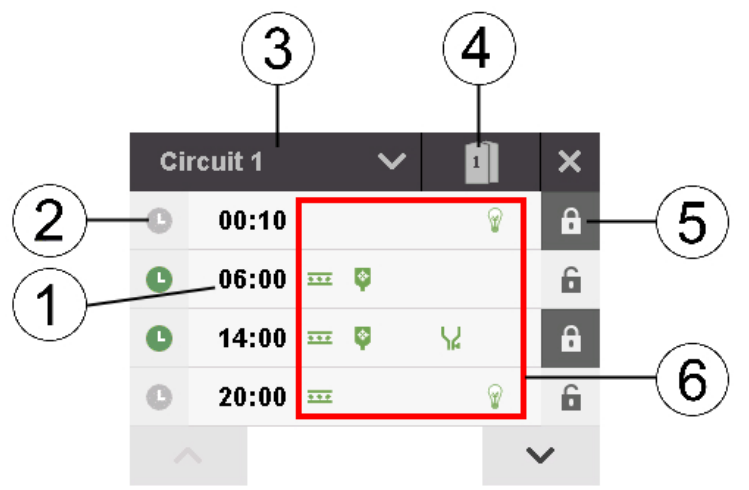

Bild 6-2: Menü Startzeiten

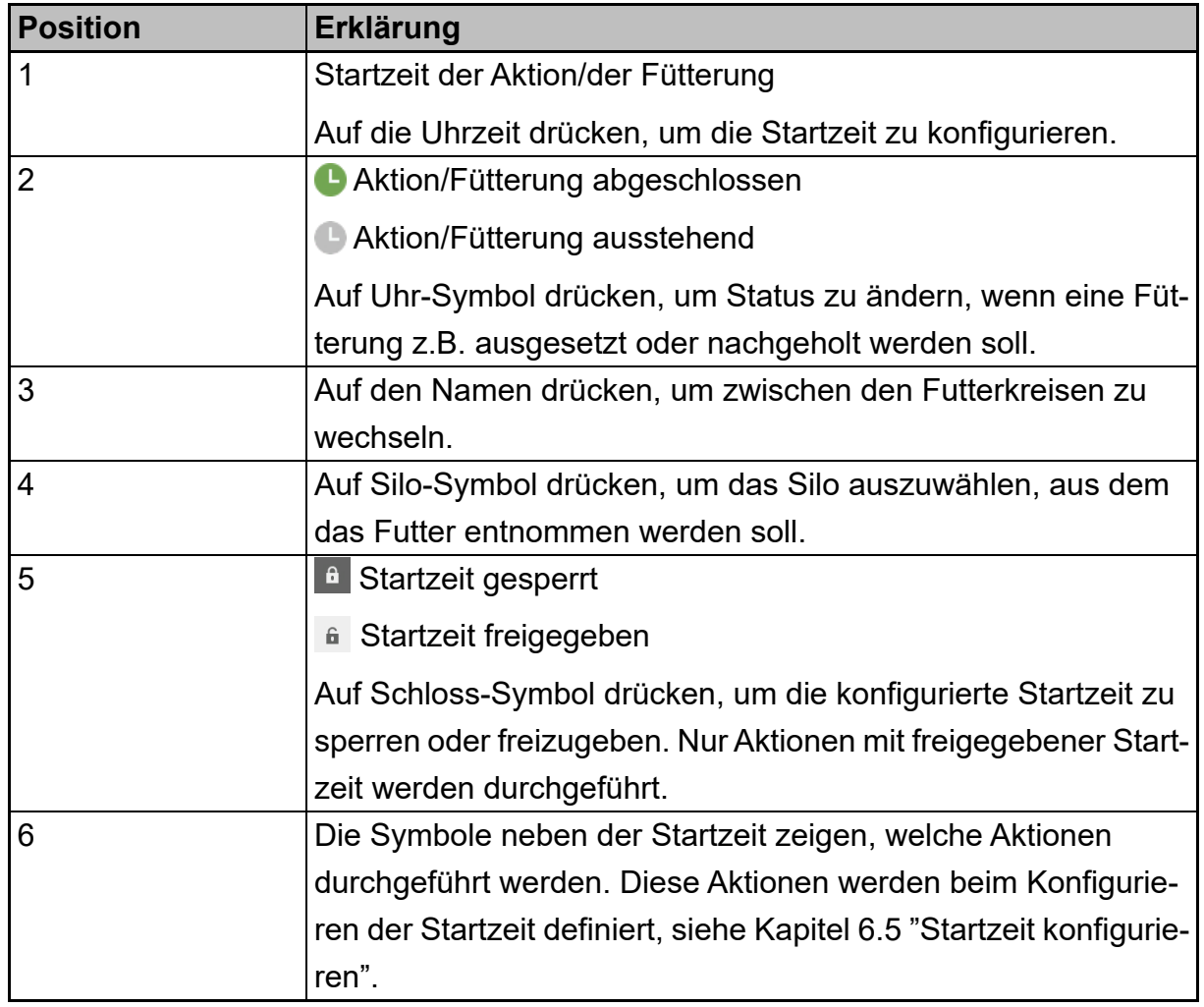

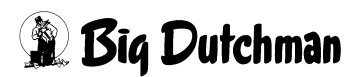

# <span id="page-39-0"></span>**6.5 Startzeit konfigurieren**

1. Drücken Sie auf die Uhrzeit, um eine Aktion/Fütterung zu konfigurieren oder zu ändern.

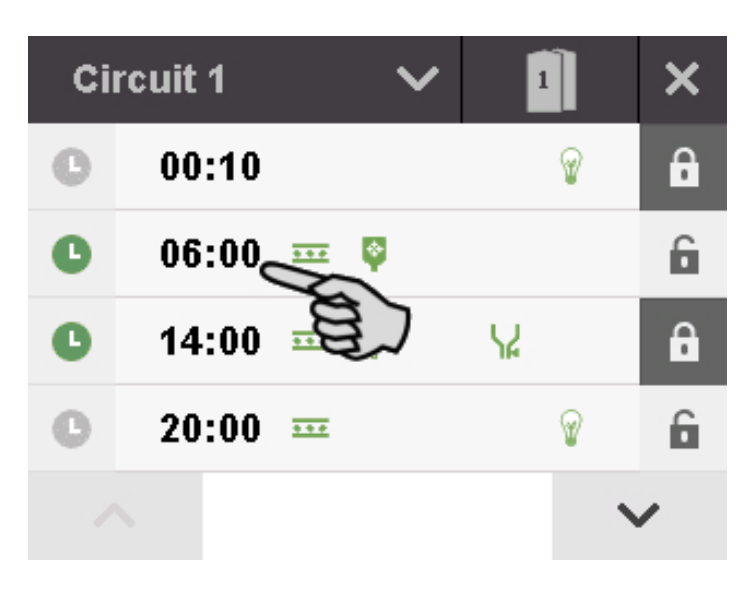

2. Stellen Sie mit Hilfe der Pfeile die Startzeit der Aktion/Fütterung ein.

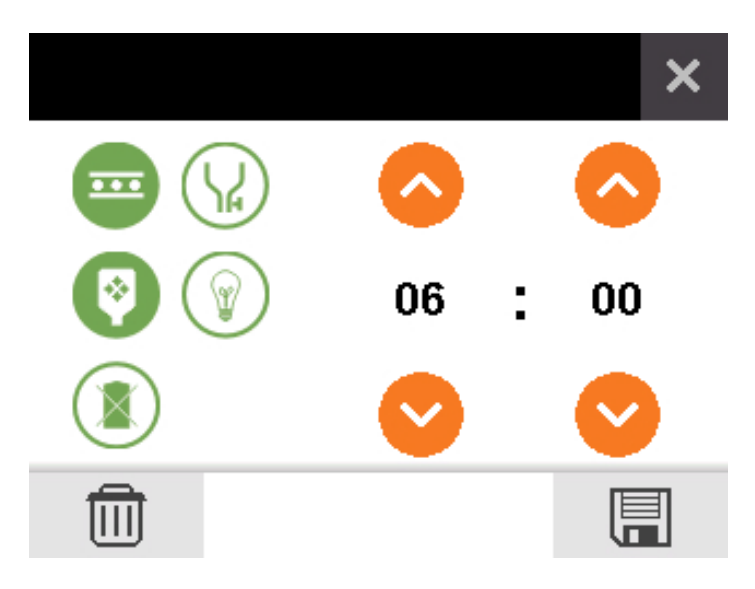

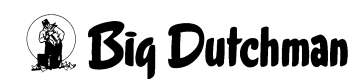

3. Wählen Sie mit Hilfe der Symbole die Aktion(en), die zur konfigurierten Zeit starten soll(en).

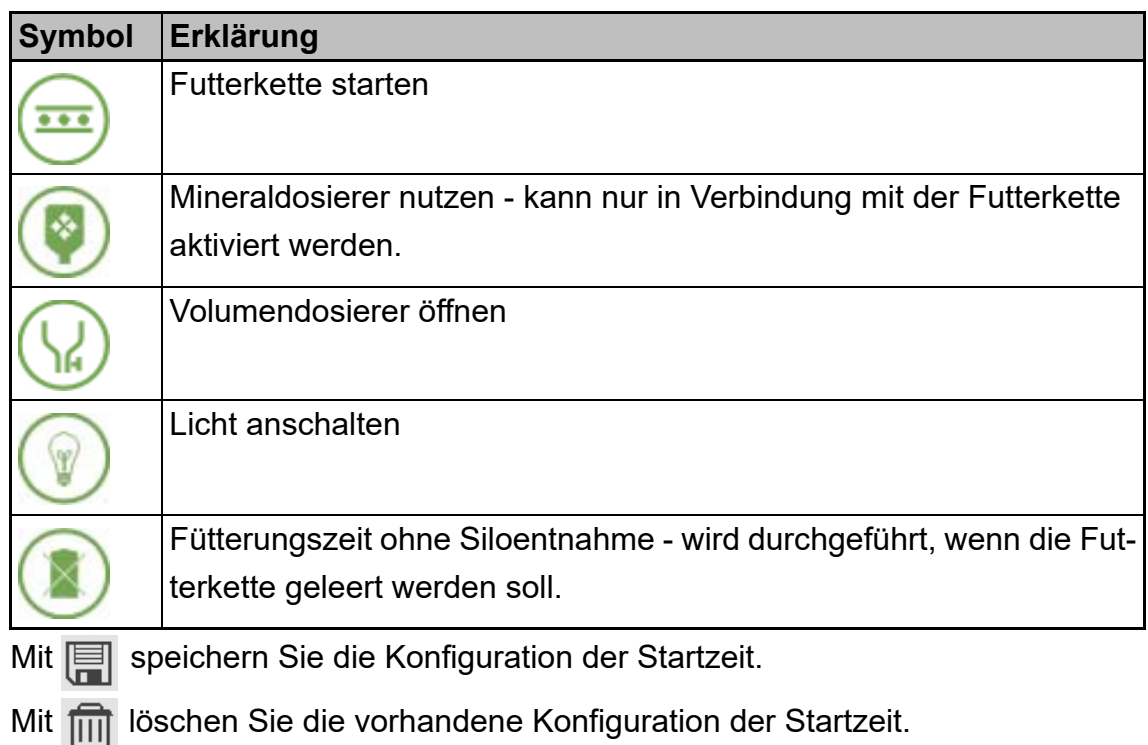

# <span id="page-40-0"></span>**6.6 Einweichen konfigurieren**

Die Einstellungen im Menü "Einweichen" gelten für die Einweichanlage. Um das Menü "Einweichen" zu öffnen, drücken Sie im Hauptmenü auf  $\ddot{\bullet}\dot{\bullet}$ 

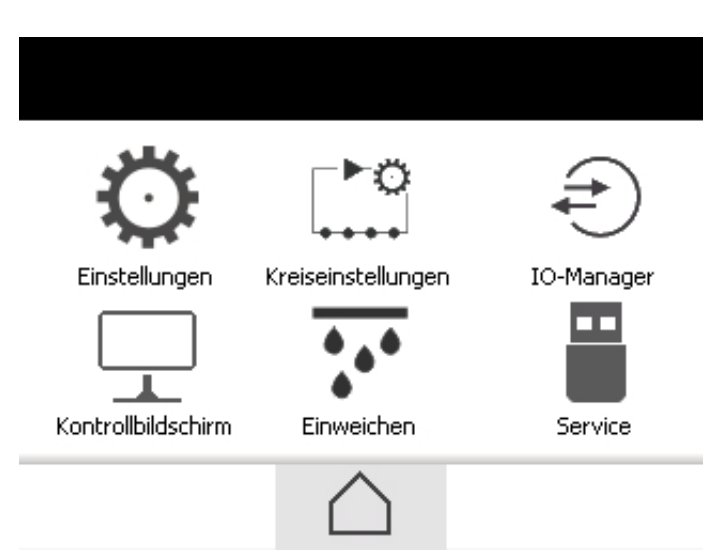

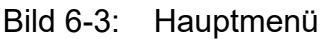

Folgende Parameter können für die Funktion Einweichen definiert werden:

**• Dauer** ist die Gesamtlaufzeit der Einweichanlage.

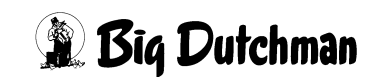

- **Dauer Offen** bedeutet, wie lange die Einweichanlage im Intervall aktiv ist (ON).
- **Dauer Geschlossen** bedeutet, wie lange die Einweichanlage im Intervall passiv ist (OFF).

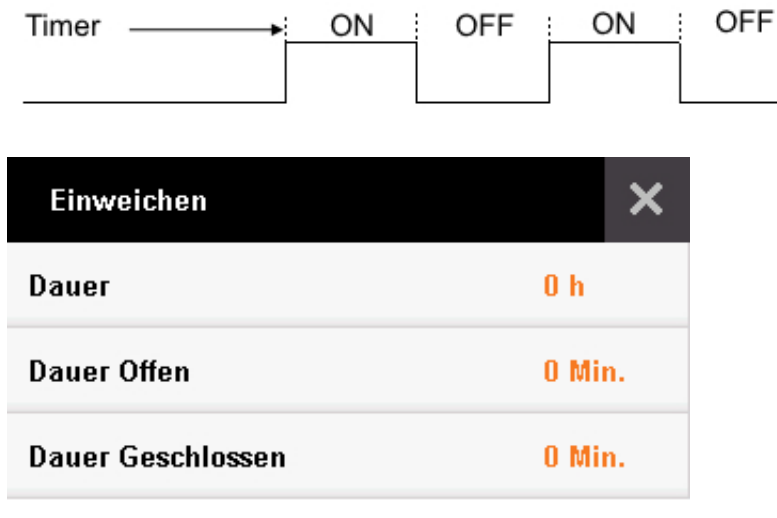

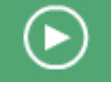

Bild 6-4: Menü Einweichen

Wenn die Einweichanlage aktiv ist, erscheint in der unteren Leiste die aktuelle Laufzeit der Einweichanlage. Der Vorgang kann mit **einer gestoppt werden.** 

Mit  $\Theta$  definieren Sie die Zeit für den Timer bis zum Start der Einweichanlage. Ist der Timer aktiv, erscheint in der unteren Leiste des Menüs "Einweichen" die Ablaufzeit bis zum Start. Der Timer kann mit  $\Box$  gestoppt werden.

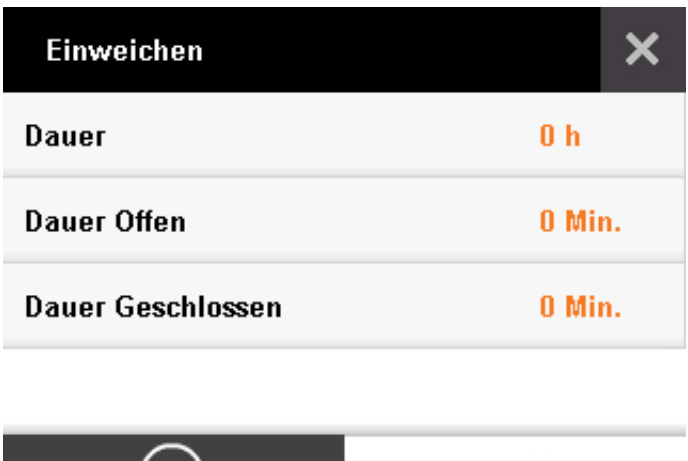

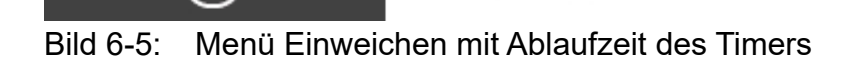

00:14:34

# <span id="page-42-0"></span>**6.7 Futterrückschau**

<span id="page-42-1"></span>Wenn Sie auf dem Startbildschirm auf  $\frac{1}{n}$  drücken, öffnet sich zunächst ein Menü, in dem die Futterkreise gesperrt oder freigegeben werden können.

Drücken Sie auf das Kreis-Symbol des jeweiligen Futterkreises, um den Futterkreis entsprechend zu sperren oder freizugeben (C1 = Kreis 1, C2 = Kreis 2).

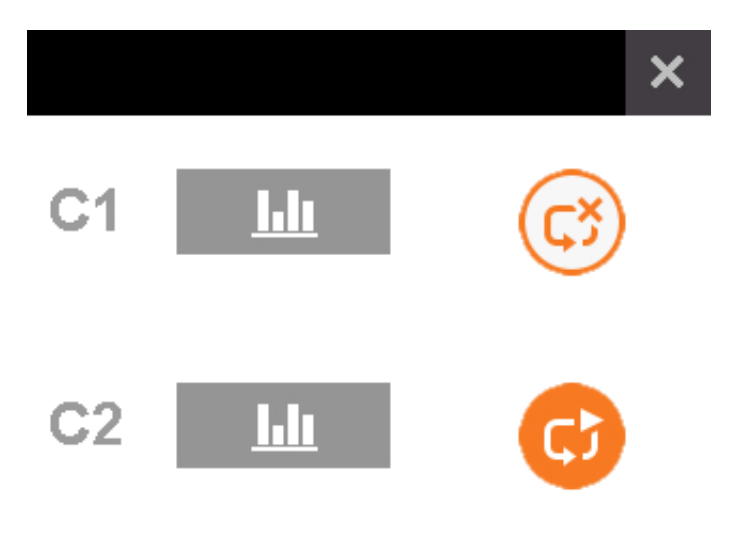

Bild 6-6: Menü Futterrückschau

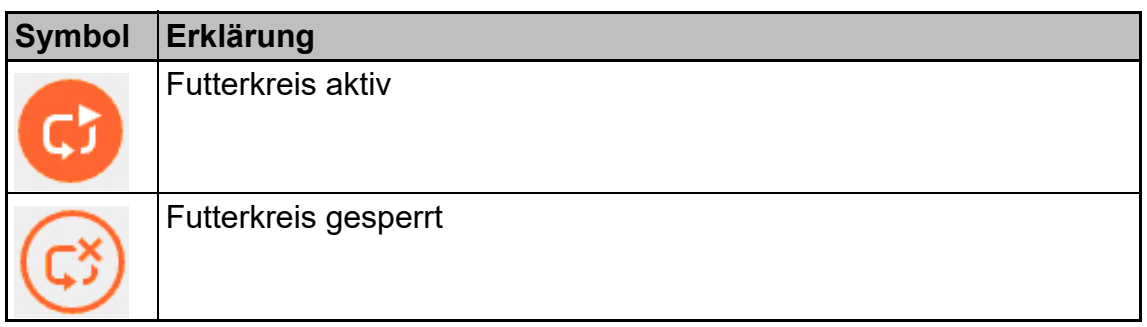

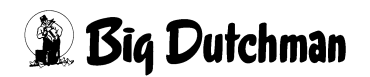

Wenn Sie auf **Interpreteriten**, öffnet sich die Futterrückschau. Beginnend mit dem aktuellen Tag (Tag 0) werden die Aktionen/Fütterungen der vergangenen 14 Tage angezeigt. Am unteren Rand wird angegeben, wie viele Minuten am jeweiligen Tag insgesamt gefüttert wurde. Sind im System zwei Futterkreise konfiguriert, können Sie durch Drücken auf den Namen des Futterkreises zum jeweils anderen Futterkreis wechseln.

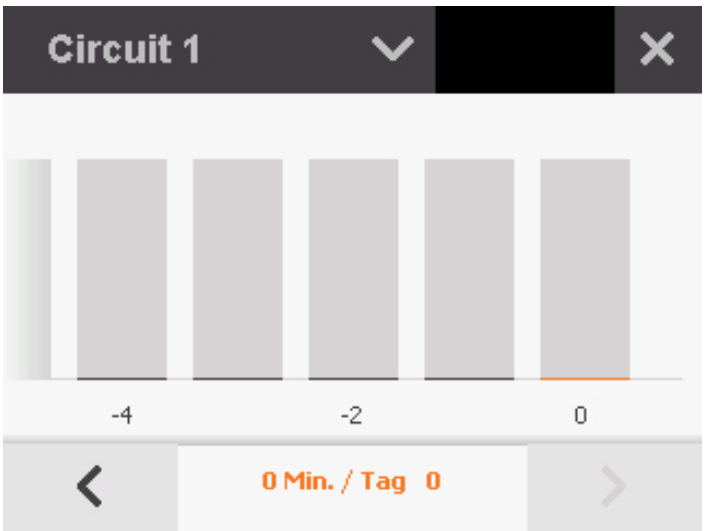

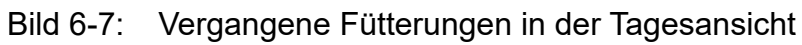

Wenn Sie auf einen bestimmten Tag drücken, wird eine detaillierte Ansicht des gewählten Tages dargestellt. Links wird die Startzeit der Aktion/Fütterung angezeigt. Die Dauer der Aktion/Fütterung wird direkt im Balken angegeben. Außerdem sehen Sie die Aktionen, die während jeder einzelnen Fütterung durchgeführt wurden, [siehe Kapitel](#page-39-0)  [6.5 "Startzeit konfigurieren"](#page-39-0).

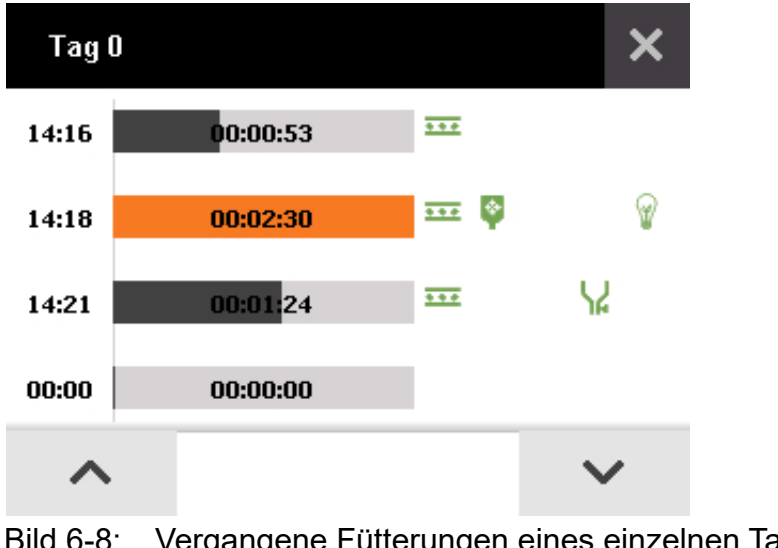

# <span id="page-44-0"></span>**7 Service**

<span id="page-44-1"></span>**ACHTUNG!**

Die Funktionen im Menü "Service" sind nur vom Service-Techniker durchzuführen.

Öffnen Sie das Menü "Service", indem Sie im Hauptmenü auf **der Autorian Folgende** Funktionen stehen zur Verfügung:

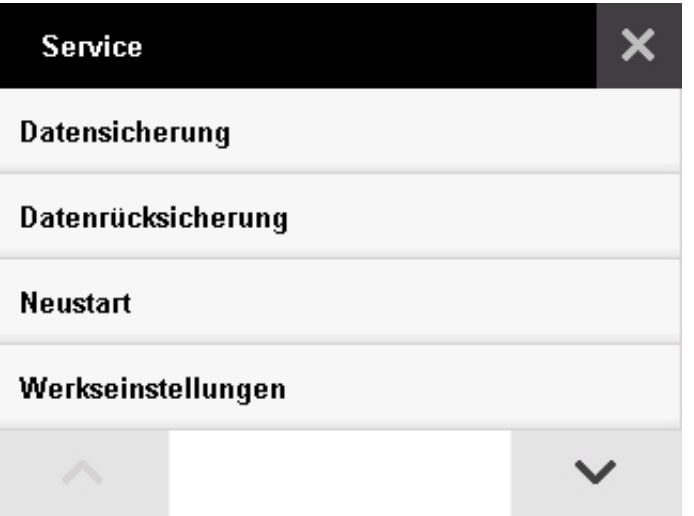

Bild 7-1: Menü Service

- **Datensicherung:** Vorhandene Daten können auf ein USB-Stick gespeichert werden.
- **Datenrücksicherung:** Zuvor auf einem USB-Stick gesicherte Daten können wieder eingespielt werden.
- **Neustart:** Die Steuerung wird neu gestartet, zum Beispiel nach einem Update.
- **Werkseinstellungen:** Die Steuerung wird auf die Werkseinstellungen zurückgesetzt. Vorhandene Daten werden gelöscht.
- **Update System:** Eine neue Firmware kann eingespielt werden.
- **Update I/O-Karte:** Die Funktion ist nur für die I/O-Karte(n) der Erweiterungsbox(en) zum Update vorgesehen.

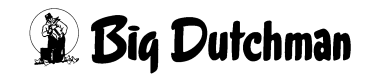

# <span id="page-45-0"></span>**8 Wartung**

Die Steuerung DryRapid BD 103 ist sehr wartungsarm. Falls die Steuerung von außen verschmutzt ist, kann sie mit einem feuchten Tuch abgewischt werden.

#### **ACHTUNG!** ∣i

**Achten Sie darauf, dass die Steuerung nicht von einem Hochdruckreiniger beschädigt wird.**

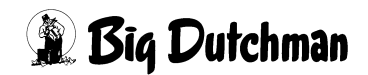

# <span id="page-46-0"></span>**9 Technische Daten**

## **Steuerung DryRapid BD103 1 Kreis**

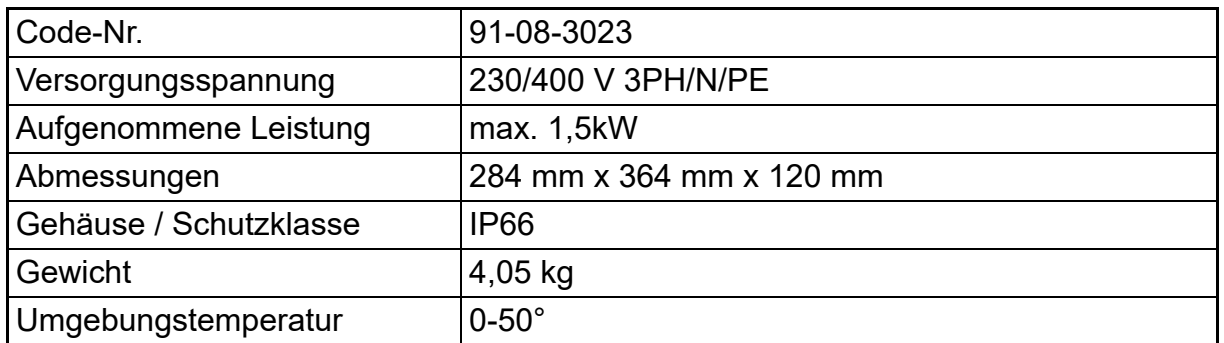

## **Steuerung DryRapid BD103 2 Kreise**

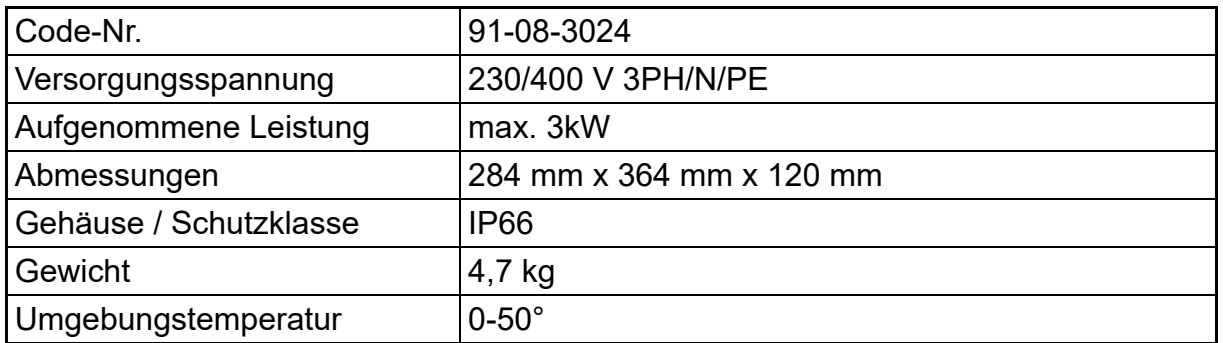

#### **Steuerung DryRapid BD103 1 Kreis US-Version**

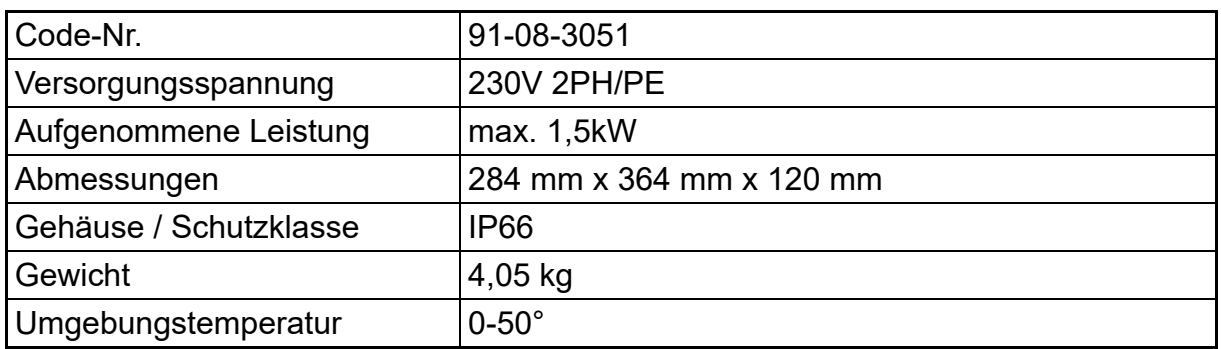

### **Steuerung DryRapid BD103 2 Kreise US-Version**

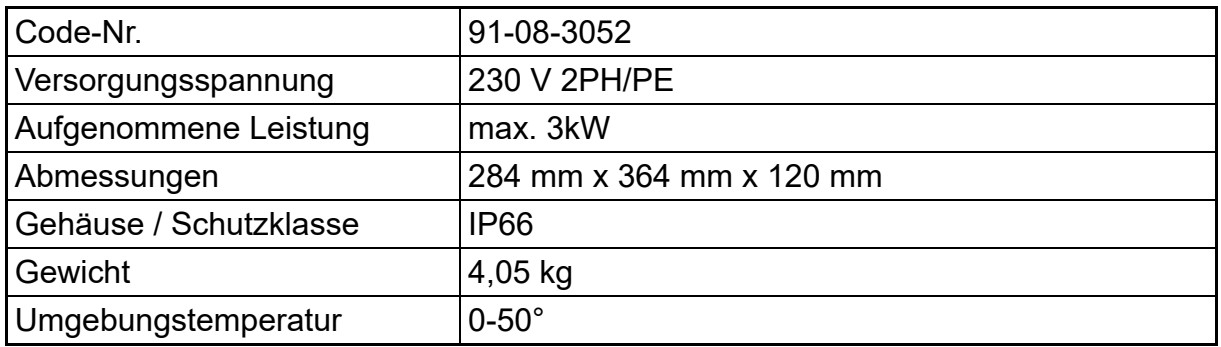

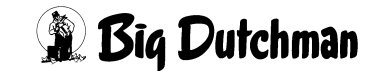

# **Steuerung DryRapid BD103 1 Kreis 0,75kW**

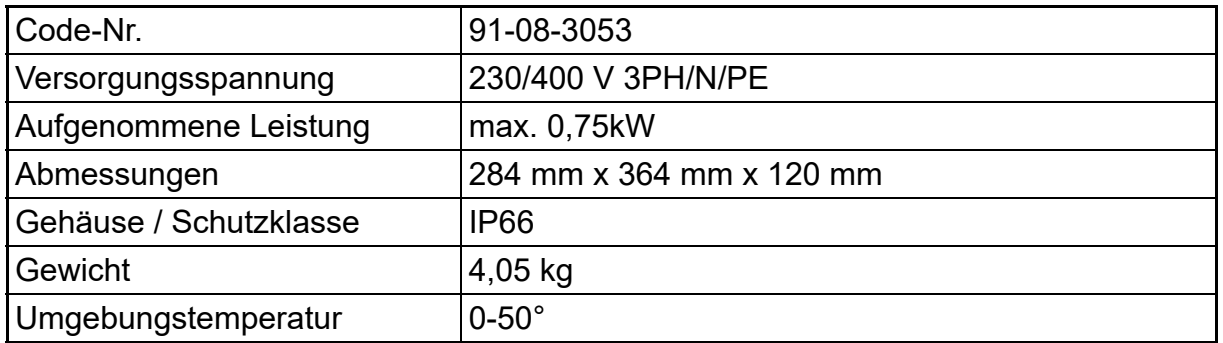

### **Steuerung DryRapid BD103 2 Kreise 0,75kW**

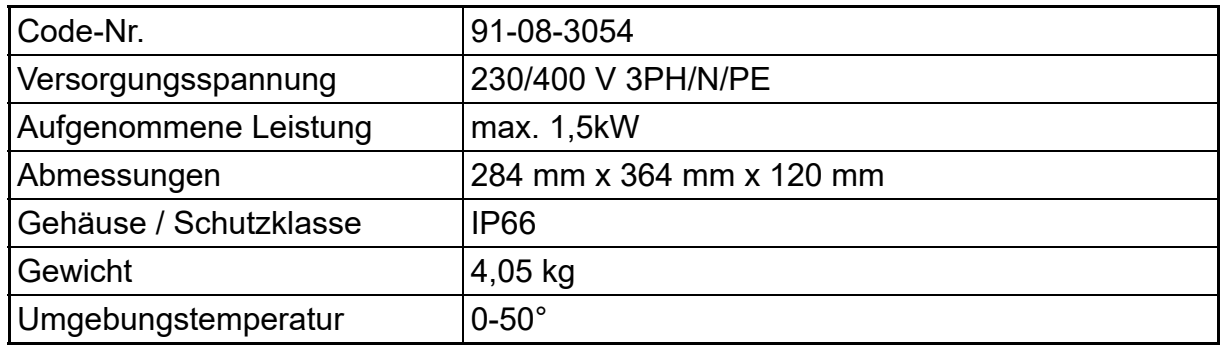

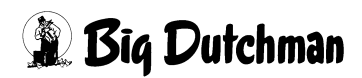

#### <span id="page-48-0"></span>Index **A**

Ausgäng[e 17](#page-20-0)

### **D**

Datensicherun[g 41](#page-44-1)

#### **E**

Eingäng[e 18](#page-21-0) Einstellunge[n 15](#page-18-1)

### **F**

Firmware [41](#page-44-1) Futterkreis Maximale Laufzeit [26](#page-29-0) Futterkreis Maximale Pausenezeit [27](#page-30-0) Futterkreis Name [24](#page-27-1) Futterkreis sperren [39](#page-42-1)

#### **I**

Inbetriebnahm[e 14](#page-17-1) IO Manager [20](#page-23-1)

#### **K**

Kreisanzah[l 16](#page-19-0)

### **N**

Nachlaufzeit Futterkreis [28](#page-31-0) Neustart [41](#page-44-1)

## **P**

Passwor[t 18](#page-21-1)

#### **S**

Sprach[e 16](#page-19-1) Startverzögerung Mineraldosiere[r 28](#page-31-1) Startverzögerung Sil[o 27](#page-30-1) Systemzeit [17](#page-20-1)

### **U**

Updat[e 41](#page-44-1)

#### **V**

Vollsensorverzögerung [25](#page-28-0) Volumendosiere[r 29](#page-32-0)

#### **W**

Werkseinstellungen [41](#page-44-1)

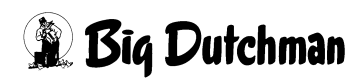